# **OUMAN OUFLEX A/ OUFLEX XL**

# **ANVÄNDARMANUAL** Kompakt fritt programmerbar automationsenhet

- Med Ouflex BA Tool kan applikation och användargränssnitt programmeras fritt
- Monteras på DIN-skena (12M)
- Löstagbara kopplingsplintar underlättar installationen.

Ouflex har SMS-stöd. Använd en GSM-telefon Kräver att GSM-modemet (tillval) är anslutet till regulatorn.

Du kan kommunicera med Ouflex enhet via sms med hjälp av nyckelord.

**NYCKELORD**

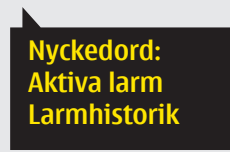

Det finns ett inbyggt webbgränssnitt i Ouflex. Anslutning till webbgränssnittet kan göras via LAN eller internet. Med fjärrstyrning kan du använda enheten oavsett plats och tid.

Eganskaper av webbgränssnitt:

- lättanvänt ritverktyg
- SMS larm routing
- trends
- log filer

Obs! Ounet och webbgränssnitt kan användas samtidigt.

Web

# **REMOTE** UPDATE

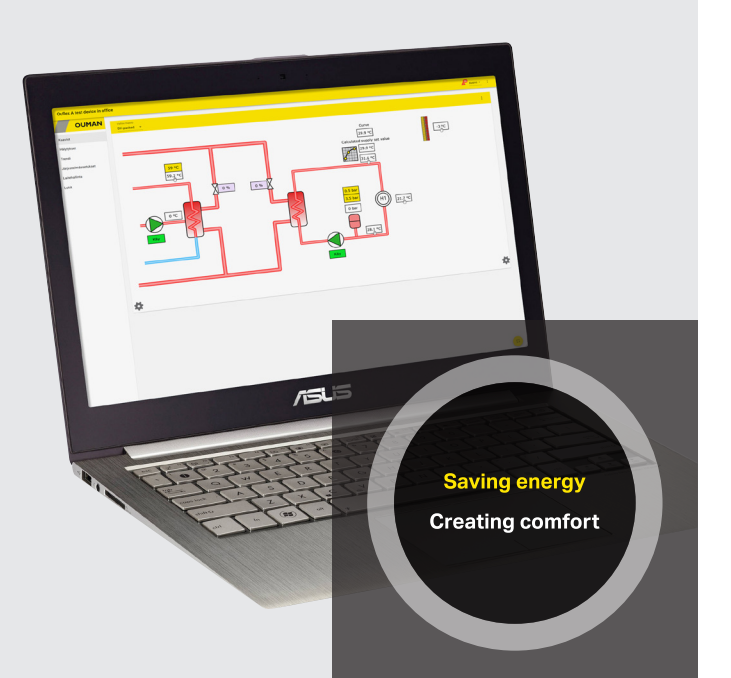

## **Översikt över Ouflex enhet**

**Ouflex monteras på DIN-Skena och är fritt programmerbara. Ouflex programmeras med Ouflex BA Tool, och programmet överförs via Ethernet anslutning. Ouflex kan utökas med flera I/O punkter med extern expansionsenhet via Modbus RTU anslutningar.** 

**Navigering i menyerna sker via ett funktionsvred, där man bläddrar genom menyerna och bekräftar val genom att trycka OK (Nedtryckning av vredet). I menyerna kan man grafiskt se tex tidkanaler och 5-punktskurva samt enkel överblick av mätningar och funktioner mm.** 

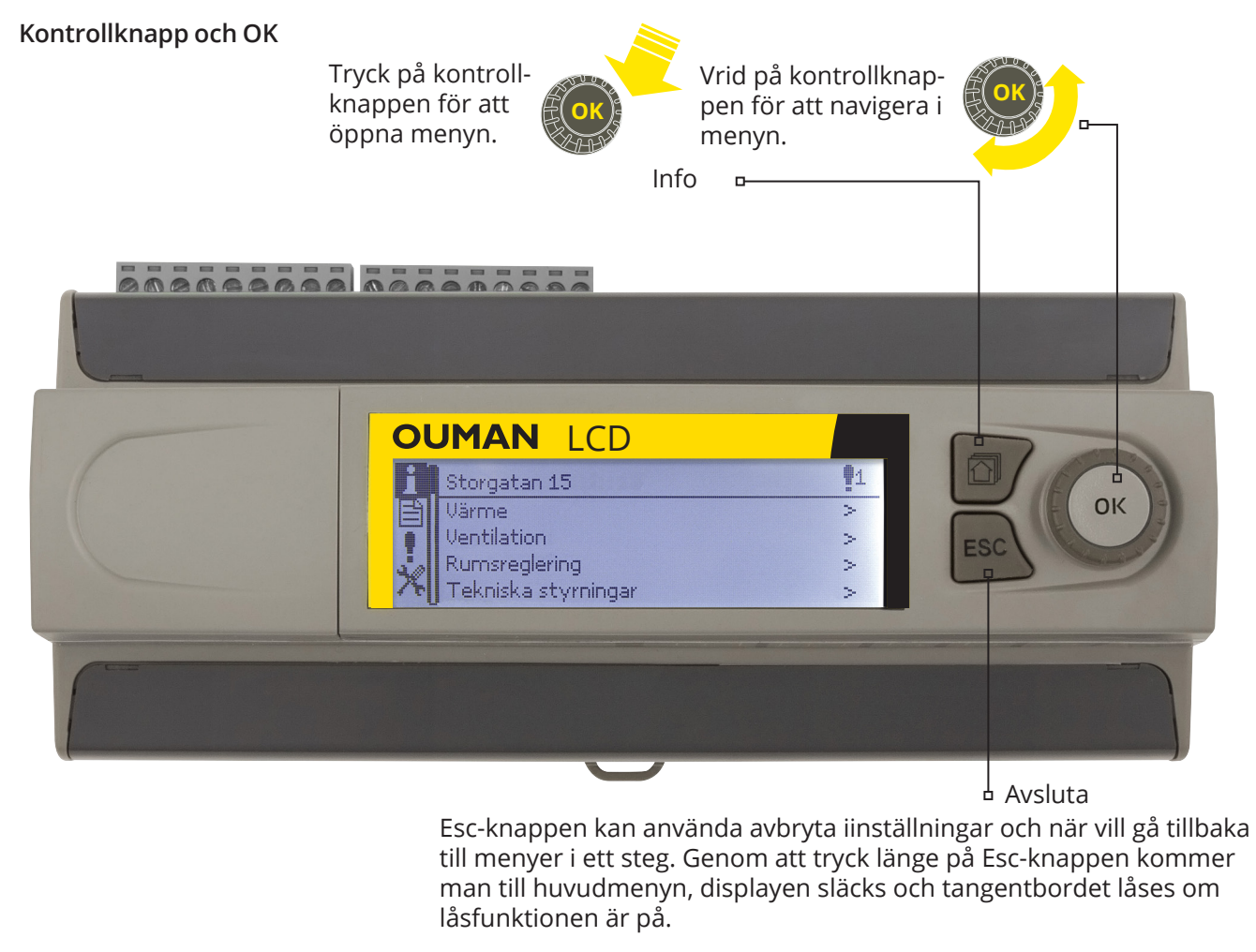

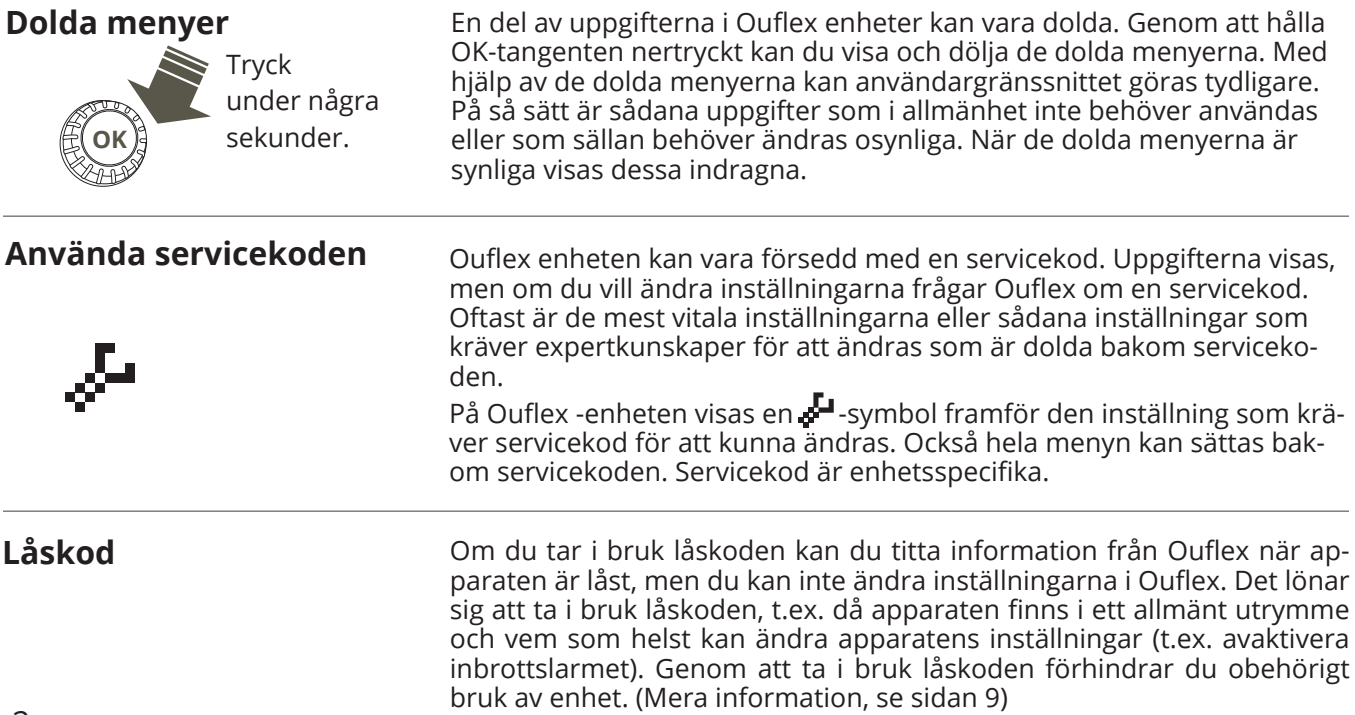

## **Innehållsförteckning**

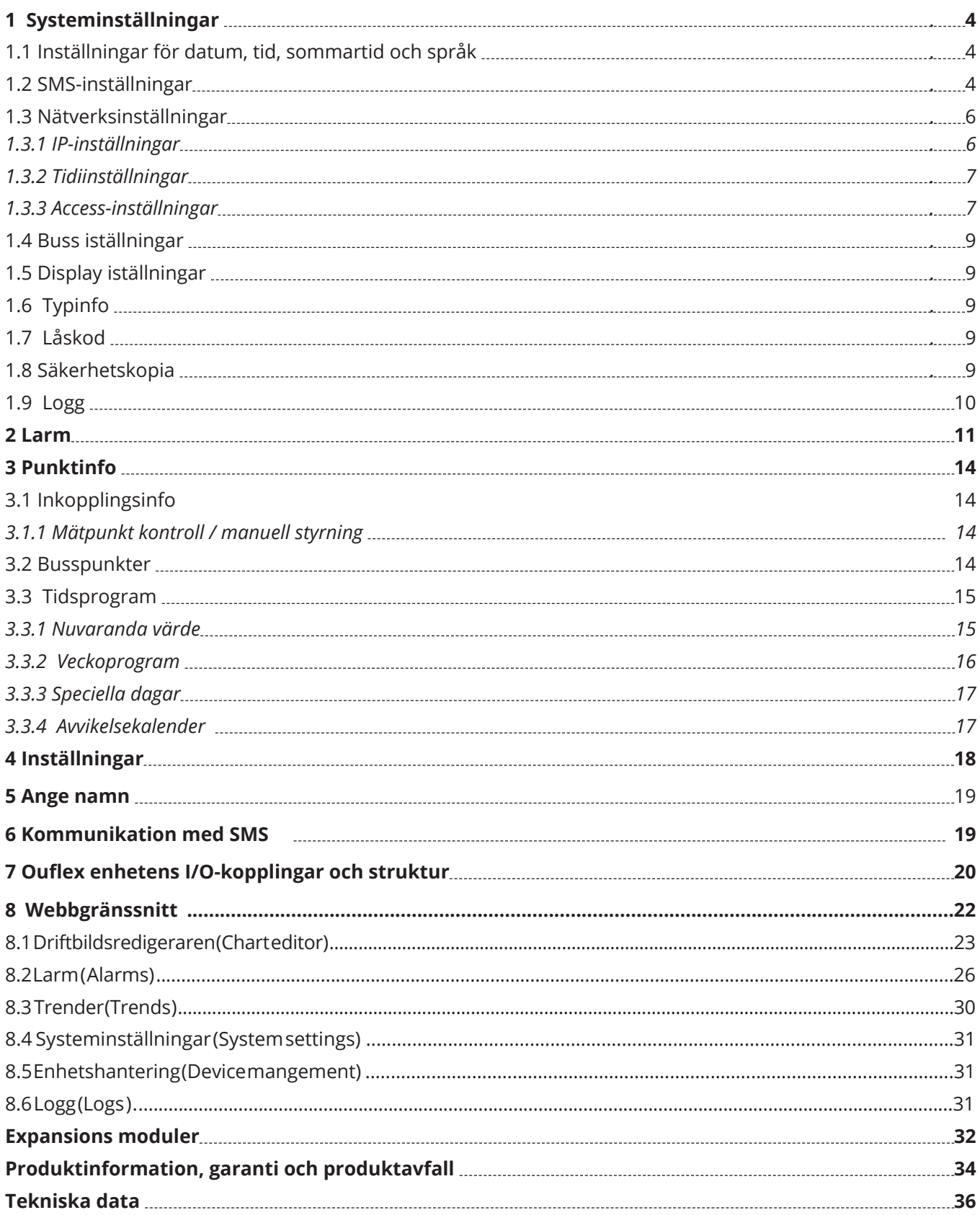

## **1 Systeminställningar**

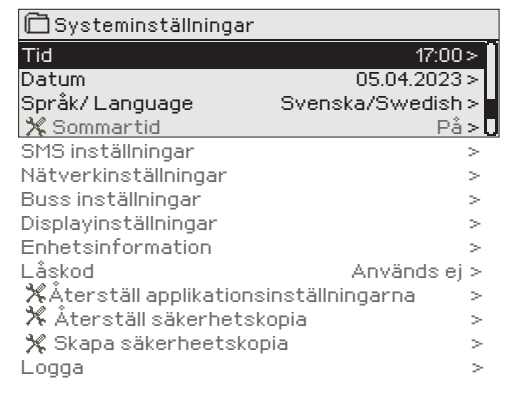

**Systeminställningar inkluderar inställningar för tid, datum och språk, inställningar för textmeddelande, nätverksinställningar, bussinställningar, displayinställningar och enhetsinformation om enheten samt säkerhetskopiering och tömning av mätningshistorik.**

## **1.1 Inställningar för datum, tid, sommartid och språk**

#### $\mathbf{\hat{\Box}}_{\mathsf{Tid}}$ **Systeminställningar > Tid**

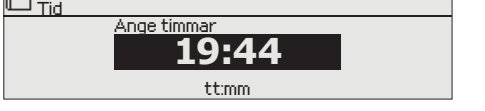

**C** <sub>Datum</sub> **Ons 05.04.2023** Ange dag: **Systeminställningar > Datum Systeminställningar > Sommartid** □ Sommartid

Det är viktigt att datum och tid är korrekt inställda eftersom den informationen används i tidsprogram och larminställningar och routing. Klockan tar hänsyn till både sommartid och skottår automatiskt. Klockans reservström ska räcka i minst tre dagar vid eventuellt strömavbrott.

- 1. Ställ in timmar och tryck OK.
- 2. Ställ in minuter och tryck OK.
- 3. Tryck Esc för att avsluta utan att spara.
- 1. Ställ in dag och tryck OK (Veckodagen läggs till automatiskt)
- 2. Ställ in månad och tryck OK för att godkänna.
- 3. Ställ in år och tryck OK för att godkänna.
- 4. Tryck Esc för att avsluta utan att spara.

Inställningen är dold. inställningen kommer att visas när du trycker på OK-knappen länge. Valning "På" menar att enheten ändrar till sommartid och vintertid automatiskt enligt kalendern.

**Systeminställningar > Language/Språk**

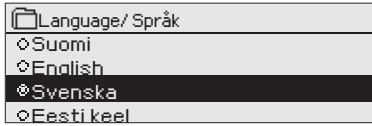

På Av

Språkinställningar ändras här.

## **1.2 SMS-inställningar**

**Systeminställningar > SMS-inställningar**

#### **För att använda funktionen för textmeddelande måste Ouflex vara ansluten till ett GSM modem (tillval).**

Driftsättning av GSM-Modem:

- 1. Ange PIN-koden.
- 2. Stäng av strömmen till enheten.
- Anslut modemets USB-kontakt till enhetens USB-värdkontakt. Anslut modemets spänningsmatning (15 Vdc/650 mA) till plintarna 93 och  $\perp$
- 3. Starta om enheten, och regulatorn initialiserar modemet och detekterar meddelandecentralen (meddelandecentralnummer visas inte i displayen)
- 4. Kotrollera signalstyrka och status på modemet från enheten displayen
- 5. Vid behov, skriv in enhetens ID nummer.
- 6. Prova att sända ett sms test meddelenade till enheten Sänd meddelande" "Nyckelord". Om enheten svarar med en lista på Nyckelord (kommandon), så fungerar kommunikationen. Om kommunikation misslyckas med att verifiera att meddelandecenternummeret inte har skrivits in manuellt. Tryck och håll ned ok för att de dolda menyerna ska öppnas. Om meddelandecenternummeret är tilldelat, radera numret. Numret kan avlägsnas mest bekvämt genom att placera det första tecknet på plats "blank" och sedan trycka på länge OK. Använd sedan systemet som strömlöst och sätt på det igen, och regulatorn hämtar automatiskt meddelandecentralnumret (numret visas inte på displayen). Test för kommunikation.
- 1. Anslut modemet USB-kontakten till enheten USB-värdkontakt.
- 2. Anslut modemet strömförsörjningen till enheten conectors 93 (+) och  $\boldsymbol{\mathsf{L}}$  . När du ansluter modemet strömförsörjningen till När du ansluter modemet strömförsörjningen till När du ansluter modemet strömförsörjningen till Ouflex kontakterna, enheten omstartar automatiskt. connectors, enheten omstartar automatiskt. connectors, enheten omstartar automatiskt.

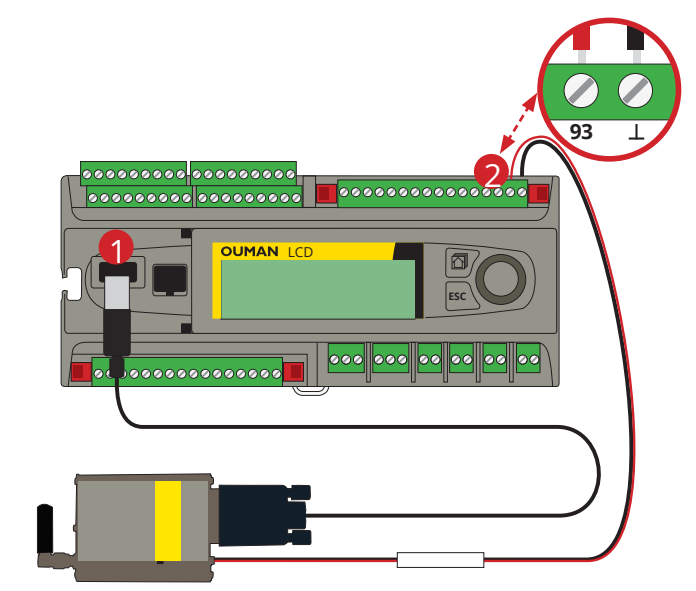

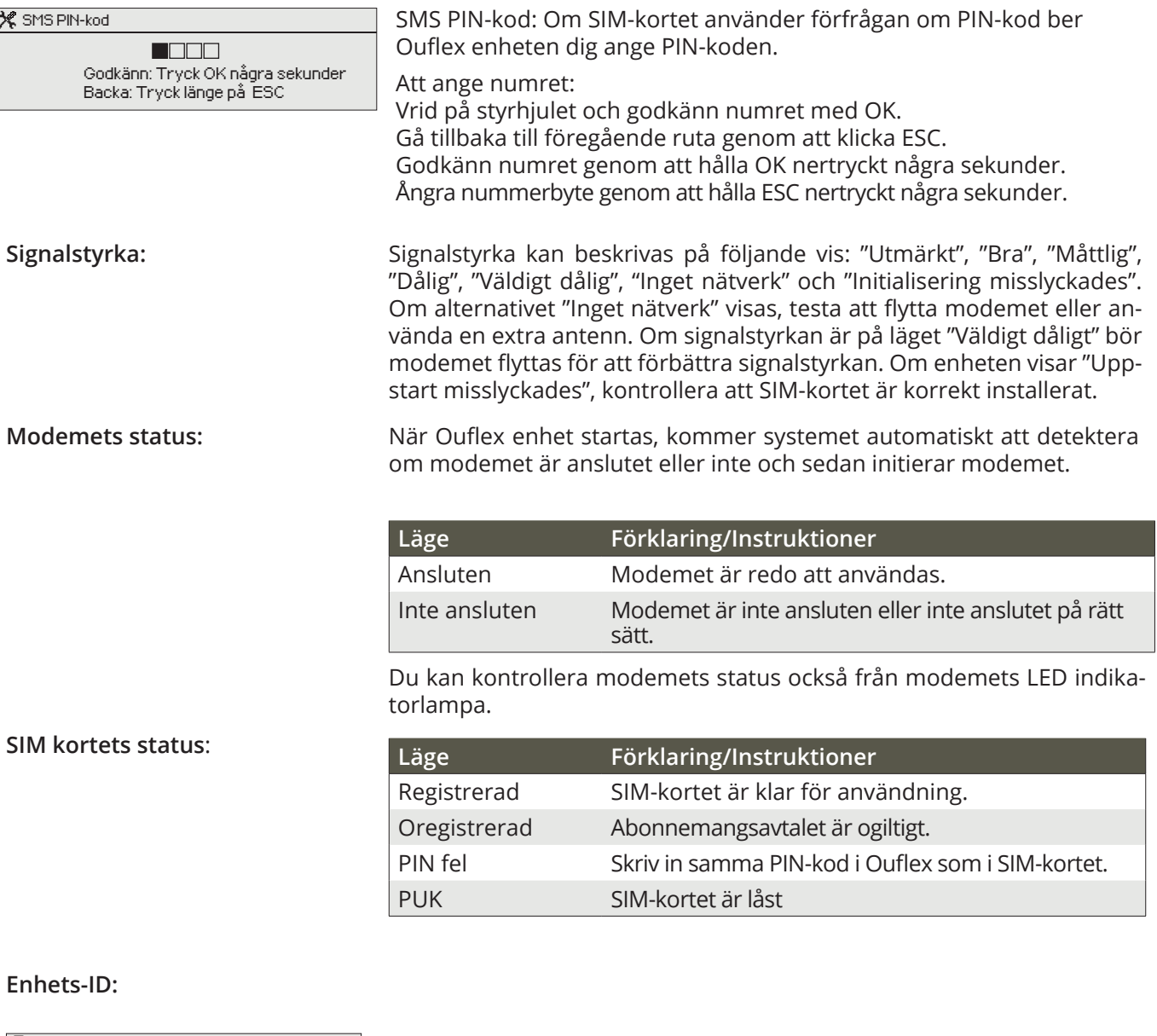

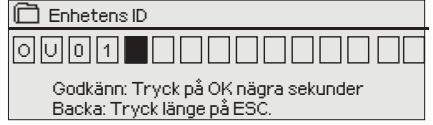

Ouflex enheten kan ha ett enhets-ID. Enhets-ID fungerar som lösenord vid sms-kommunikationer. Skriv alltid in enhets-ID före nyckelordet vid kommunicering via SMS (t.ex. TC01 Utgångar) .

## **1.3 Nätverksinställningar**

#### **Systeminställningar -> Nätverkinställningar**

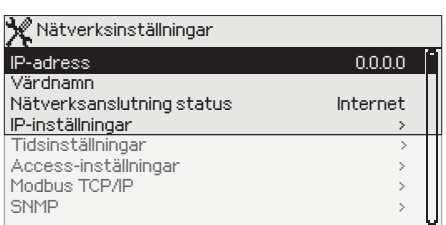

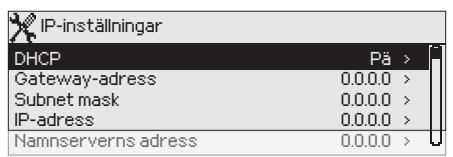

#### Det finns två olika sätt att sätta IP-nummer på en Ouflex enhet:

- 1. Nätverksinställningar hämtas med funktionen DHCP. Funktionen DHCP förutsätter att DHCP-tjänsten är i bruk i nätverket och att nätverkskabeln är ansluten.
- 2. Nätverksinställningar anges manuellt.

Båda sätten inställd IP-adress presenteras på följande sida i IP-inställningar. Du kan använda värdnamnet i samband med Ouflex BA Tool och Ounet. Slutet på adressen är **.net.**

En nätverksanslutning läge visas om Ouflex enheten är i nätverket eller inte. Ouflex enhet kan anslutas till ett lokalt nätverk eller Internet. Om du använder en skyddad VPN-anslutning via OUMAN åtkomst, visar enheten nätläge OUMAN Access. Ouflex -enheten ska inte anslutas till ett offentligt Internet-nätverk utan en brandvägg!

## **1.3.1 IP-inställningar**

**Systeminställningar -> Nätverkinställningar-> IP-inställningar**

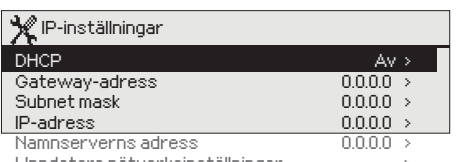

Uppdatera nätverksinställninga

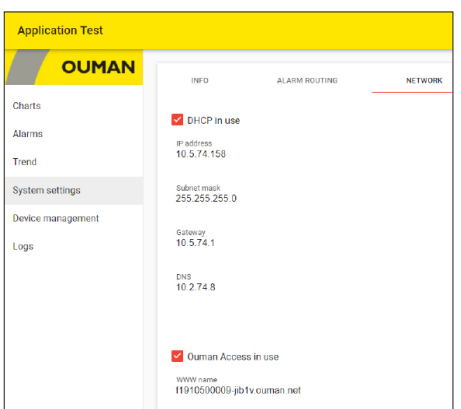

- **Ställa in IP-adress via DHCP funktionen:**
- 1. Gå till DHCP och tryck OK.
- 2. Välj "På" och tryck OK för att godkänna.
- 3. Vänta på en stund (ca 1 minut). Om du har väntat efter en minut och DHCP visar värdet "Av", inställning av IP-adressen och nätverksinställningarna har inte lyckats och har ställts till de värden som tidigare använts eller fabriksinställda värden. I det här fallet kanske enheten inte fungerar på nätverket. Orsaken till mislyckades inställningen är i regel att det inte finns någon nödvändig DHCP-tjänst på nätverket eller att den inte är i gott skick eller att nätverkskablarna inte är ordentligt anslutna. Kontrollera nätverkskabelanslutningarna och / eller se till att DHCP-tjänsten finns.
- 4. Om punkten DHCP visar värdet "På", är nätverksinställningen lyckad och maskinen fungerar online. Displayen visar: Enhets-IP-adress xxx.xxx.xxx.xxx

#### **Ställa in IP-adress manuellt:**

- 1. Fråga nätverksadministratören om nätverksinställningar (Gateway-adress, Subnet mask, IP-adress och Namnserverns adress).
- 2. Välj "Uppdatera nätverksinställningar"

#### **Tips för enklare och snabbare utföra nätverksinställningarna**

Du kan enklare ställa in IP-inställningarna om

- du känner till att det i nätverket finns en DHCP-tjänst
- du känner till dess DHCP-adressområde ellerområdet för de fasta adresserna
- du vill använda i ett fast IP-adress nätverk.
- 1. Ställ först DHCP-funktionen i läge På. När inställningarna är aktiverade, slå av DHCP.
- 2. Byt endast IP-adressen manuellt. (En fast IP-adress bör omfattas av området för fasta adresser).

Exempel: En Ouman 3G/4G- lösning används och Ouflex ansluts till den. Nätet är försett med en DHCPtjänst, som fördelar adresserna inom området 10.200.1.100–10.200.1.149. För de fasta adresserna har området 10.200.1.1–10.200.1.99 reserverats och i det här området har IP-adressen 10.200.1.1 reserverats för Ouflex.

Gör enligt följande: Ställ DHCP-funktionen i läget "På". DHCP-funktionen ställer in IP-adressen på det tillfälliga värdet 0.200.1.100. Ställ in DHCP-tjänsten i läget av. Ställ in IP-adressen på värdet 10.200.1.1

## **1.3.2 Tidinställningar**

**Systeminställningar -> Nätverkinställningar -**> **Tidsinställningar**

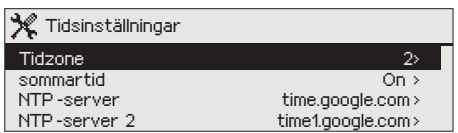

Du kan ändra tidszonen. I Finland används zon 2 (+ 2h). Som standard är enheten som har sommatid i bruk. I det här fallet växlar enheten automatiskt från normal tid till sommartid enligt kalender.

OBS! Du kan också redigera tidsinställningar via en webbläsare.

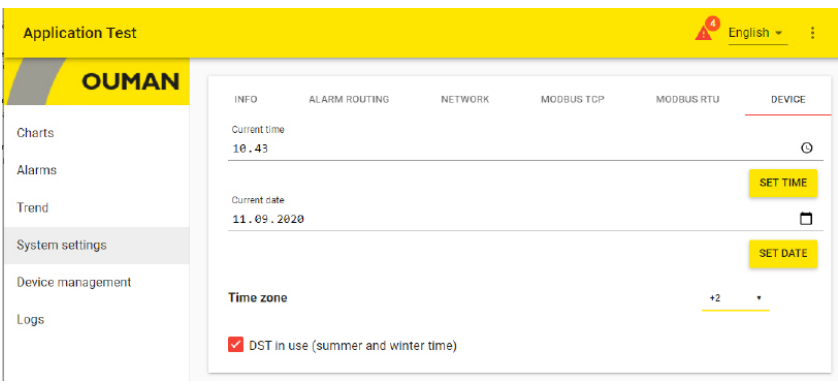

## **1.3.3 Access-inställningar**

Access-inställningar

**Systeminställningar -> Nätverkinställningar-> Access-inställningar**

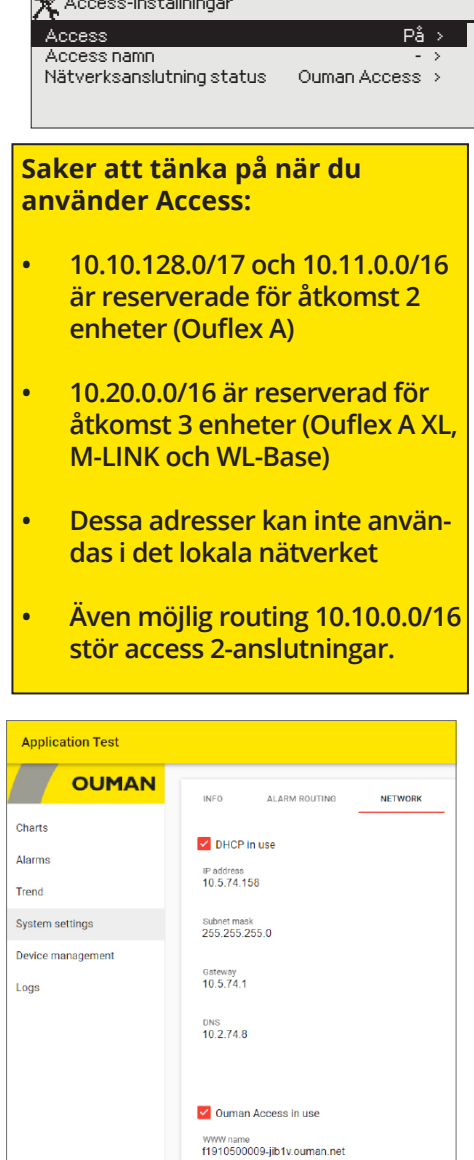

går internetanslutningen till enheten förlorad. Du kan ansluta till enheten via ett lokalt nätverk med en IP-adress eller med en direkt kabelanslutning.

#### Access-inställningar

OUMAN ACCESS - tjänsten gör det möjligt att göra en fjärranslutning (från Ounet eller från OuflexTool) till Ouflex enheten från Internet utan någon extra hårdvara. Allt du behöver är en vanlig internetanslutna LAN med brandvägg och du måste se till att vissa portar till Internet är öppna.

Standardinställningen i Ouflex för OUMAN ACCESS-servicen är "Av". Så här aktiverar man OUMAN ACCESS-service: En säljare hos Ouman fyller i mottagare och faktureringsinformation i Oumans system och aktiverar servicen enligt serienumret på Ouflex A. Efter detta måste du aktivera ACCESS-service från enheten. OUMAN ACCESS-enheten kan anslutas till LAN om följande villkor är uppfyllda:

- 1. LAN dirigeras till internet
- 2. VPN-protokoll som ACCESS använder är inte blockerade.

1. LAN dirigeras till internet.

ACCESS-servicen kräver internet och därför måste LAN vara anslutet till internet. ACCESS-enheten kontrollerar internetåtkomsten en gång per minut genom att skicka ut en ping-funktion till en internetserver.

Nätverket måste tillåta ICMP till internet och att svaret tas emot av Ouflex.

2. Portarna som ACCESS använder ska vara öppna

#### ACCESS-service använder VPN till sin internetanslutning.

Nätverket måste tillåta kommunikation från UDP från alla portar till internetporten 1194 och att svaret tas emot av Ouflex A -enheten.

#### 3. Tidstjänstens protokoll har inte spärrats utåt

Access-tjänsten fungerar endast om klockan på Access-enheten är korrekt inställd. Klockan justeras till rätt tid via nätverket, med hjälp av NTP-protokollet.

Nätverket måste tillåta UDP utåt från vilken port som helst till port 123 och returnering av svarsmeddelandet. Obs! Om du inaktiverar Ouman Access

#### **Systeminställningar -> Nätverkinställningar-> Modbus TCP/IP**

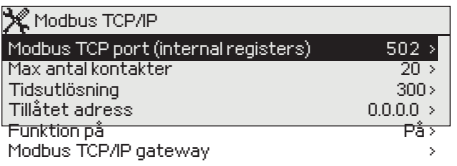

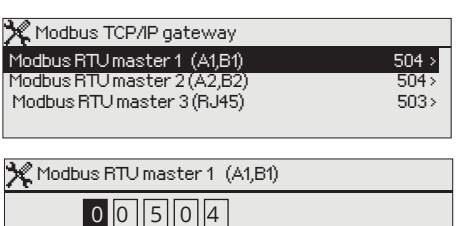

Godkänn: Tryck på OK några sekunder Backa: Tryck länge på ESC

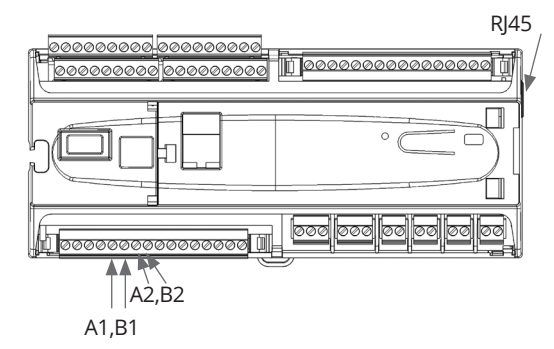

#### **Den vanligaste Ethernet B-anslutningen:**

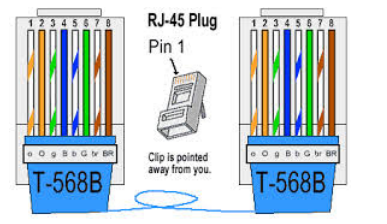

## **Systeminställningar -> Nätverkinställningar-> SNMP**

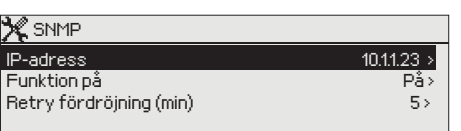

#### **ModbusTCP/IP inställningar**

Med ModbusTCP slav (server) inställningarna ändrar man inställningarna för ModbusTCP slav. Via gränssnittet för ModbusTCP/IP kan man kommunicera med de Modbus/RTU slav enheter som har anslutits till enheten samt med Ouflex.

**Modbus TCP port (internal registers):** Portnummer 502 är reserverad för Ouflex enhetens kommunikation. Modbus-register data läses från Ouflex genom denna port. Rekommendation är att de inte bör ändras om det inte finns tvingande skäl.

**Max antal kontakter:** Man kan begränsa belastningen på servern genom att ändra inställningarna. Inställningen definierar det maximala antalet anslutningar som samtidigt är tillåtna från olika IP-adresser till servern. Rekommendation är att de inte bör ändras om det inte finns tvingande skäl.

**Tidsutlösning:** Detta anger den tid efter vilken ickeaktiva anslutningar stängs av i servern. Rekommendation är att de inte bör ändras om det inte finns tvingande skäl.

**Tillåtet adress:** Systemets dataskydd kan förbättras genom att man tar i bruk ett tillåtet adressområde. Om värdet är 0.0.0.0. tillåts kommunikation med servern från vilken IP-adress som helst. Genom att ange en viss adressområde som tillåten, kan man begränsa att eventuell kommunikation endast kan ske från IP-adresser inom detta adressområde.

**Funktionen på:** med detta val tillåter man eller förhindrar man all Modbus/TCP kommunikation.

**Kontaktadress:** Det tekniska namnet som tilldelats enheten visas här (Ouflex BA Verktyg: Enhet/Egenskaper/Tekniskt namn). Enheten kommer att visas med detta namn när du söker efter enheten i det lokala nätverket. Du kan byta namn på enheten om du vill (namnet får inte innehålla mellanslag). I det här fallet bör du ladda ner enheten Ouflex BA Tool och efter det kan enheten hittas på det lokala nätverket med detta nya namn. Ouflex A XL och M-LINK kan överföra punkter mellan enheter med hjälp av IP-adressen eller enhetens fasta värdnamn (namn på etiketten bredvid Ethernet-kontakten) eller anslutningsadress.

#### **Modbus TCP/IP gateway -> Modbus RTU master**

Man kan ansluta tre Modbus/RTU-fältbussar till Ouflex. Varje fältbuss har en egen portadress, via vilken man kan kommunicera med fältbussarna via gränssnittet Modbus/TCP. Inställningen "Modbus RTU master 1 (A1,B1)" anger TCP/IP porten för Modbus 1 och på motsvarande sätt Modbus RTU master 2 (A2,B2)" för Modbus 2. Inställningen "Modbus RTU master3 (RJ45)" anger den TCP/IP port som fungerar som fältbuss till Ouflex I/O expansionsboxen. Gateaway adresser kan ändras.

**Ouflex A XL :** RJ45-kontakten i änden av Ouflex A XL-enheten har en ny isolerad, parametrerbar RS-485 Modbus-Master-buss (motsvarande A1/ B1- och A2/B2-bussarna). Denna isolerade Modbus Master-bussen är det första paret av ändkontakten, det vill säga för närvarande endast tillgänglig med en rak Ethernet-kabel, vars kontakt i andra änden är avskuren och från vilken or/vit A+ och orange B - används. Både USB och +15 VDC har helt avaktiverats från RJ45-kontakten på slutet.

**Ouflex A och Ouflex A XL:** Det sista paret av RJ45-ändkontakten (br/vit och br) är en oisolerad Modbus-Master-buss med fasta inställningar. I denna buss är brun/vit kopplad till A+ och brun till B -. Både USB och +15 VDC har helt avaktiverats från RJ45-kontakten på slutet.

SNMP-inställningar: Med funktionen SNMP kan man med SNMP protokoll skicka vidare meddelanden om aktiverat, avlägsnat och kvitterat larm till en önskad server.

**IP-adress:** IP-adressen för den server till vilken meddelandet skickas.

**Funktionen på**: med detta val kan man helt aktivera/deaktivera funktionen SNMP.

**Retry fördröjning (min)**: Om SNMP trap mottagning inte kvitterad tillbaka från Ounet till enheten, Ouflex skickar SNMP-meddelanden igen. Den vidaresändning är begränsad till max 240 stycken. Genom att ställa in ett inställningsvärde Retry Fördröjning till 0, återsändningen inte utförs.

### **1.4 Buss iställningar**

#### **Systeminställningar -> Buss inställningar -> Modbus RTU slave (COM3 (A2,B2))**

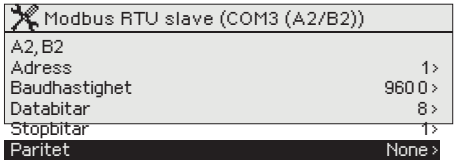

Ouflex-enheten kan fungera i RTU-bussen som en master- eller slavenhet. Du kan ändra bussinställningarna. Enheter på samma buss måste ställa in samma börvärde för baudhastighet, databitar, stopbits och paritet.

#### **Systeminställningar -> Buss inställningar -> Modbus RTU master (COM2 (A1,B1))**

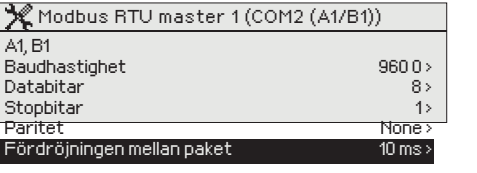

Ouflex-enheten kan fungera i RTU-bussen som en master- eller slavenhet. Du kan ändra bussinställningarna. Enheter på samma buss måste ställa in samma börvärde för baudhastighet, databitar, stopbits och paritet.

Om en enhet är instabil på bussen kan det vara möjligt att få bussstrafiken stabil genom att öka fördröjningen mellan paketen.

#### **Systeminställningar -> Buss inställningar -> Modbus RTU master3 (COM1 (RJ45 7:8))**

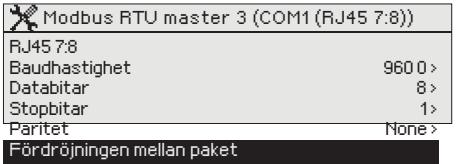

Den galvaniskt isolerade Modbus master RTU-bussen med fasta inställningar i Ouflex A-enheten. Enheter på samma buss måste ställa in samma börvärde för baudhastighet, databitar, stopbits och paritet.

Den galvaniskt isolerade Modbus master RTU-bussen i Ouflex A XL-enheten. Enheter på samma buss måste ställa in samma bör-

Om en enhet är instabil på bussen kan det vara möjligt att få bussstrafiken stabil genom att öka fördröjningen mellan paketen.

värde för baudhastighet, databitar, stopbits och paritet.

#### **Systeminställningar -> Buss inställningar -> Modbus RTU master3 (COM1 (RJ45 1:2))**

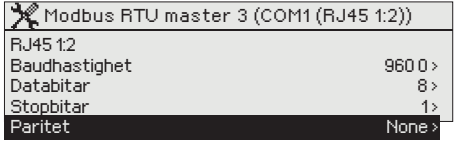

## **1.5 Display iställningar**

**Systeminställningar ->Display iställningar**

 $\mathcal X$  Display inställningar Display version xxxxx Kontrast 75 >

## **1.6 Typinfo**

**Systeminställningar ->Typinfo**

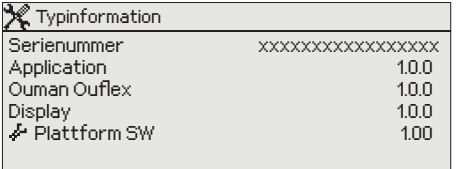

## **1.7 Låskod**

**Systeminställningar ->Låskod**

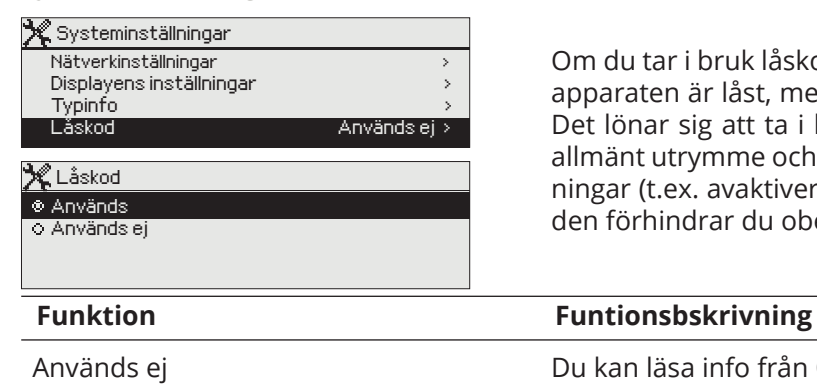

Används

Du kan vid behov justera kontrasten. Om du vill ha displayen klarare, ställ in ett lägre siffervärde. Inställningsområde 50 … 100. Ändringen visas först efter att du har godkänt ändringen av inställningarna.

Typinformationen visar plattformsversionen på enheten och versionen av det program som enheten kör. Version och namn på programmet anges i programmeringsverktyget. Denna information är särskilt viktig vid underhåll och uppgradering. Det finns också en typmärkning på enhetens ände.

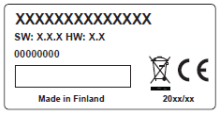

Om du tar i bruk låskoden kan du titta information från Ouflex när apparaten är låst, men du kan inte ändra inställningarna i Ouflex. Det lönar sig att ta i bruk låskoden, t.ex. då apparaten finns i ett allmänt utrymme och vem som helst kan ändra apparatens inställningar (t.ex. avaktivera inbrottslarmet). Genom att ta i bruk låskoden förhindrar du obehörigt bruk av enhet.

Du kan läsa info från Ouflex och ändra inställningarna.

Du kan läsa info från Ouflex men kan inte ändra inställningarna förrän du har angett låskoden. Som fabriksinställning är låskoden 0000. Om du tar i bruk låskoden bör du av säkerhetsskäl ändra koden med detsamma.

#### **Systeminställningar -> Att byta låskod**

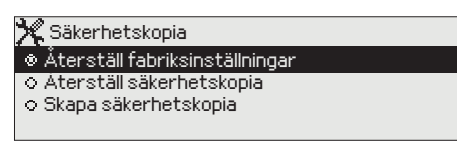

#### **Om du har tagit i bruk låskoden kan du ändra låskoden till den du vill.**

Ouflex ber dig ange den aktuella låskoden. Som fabriksinställning är låskoden 0000.

Vrid på styrhjulet och ange ny kod. Godkänn tecknet med OK.

Du kan ångra ett tecken åt gången genom att trycka ESC.

Godkänn den nya koden genom att hålla OK intryck.

Ångra den nya koden genom att hålla ESC intryck.

När du först har angett låskoden (0000) kan du sedan ändra låskoden till den du vill.

### **1.8 Säkerhetskopia**

#### **Systeminställningar -> Säkerhetskopia**

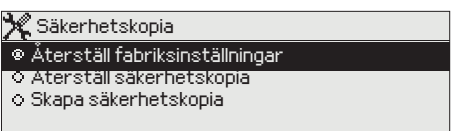

**Efter att du har tagit i bruk Ouflex och gjort alla objektsspecifika inställningar lönar det sig att ta en säkerhetskopia. Om du vill, kan du också ladda in fabriksinställningarna på nytt i apparaten.** 

#### **Systeminställningar ->Återställ applikationsinställningarna**

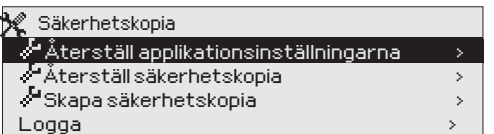

Tryck och håll ned ok för att visa de dolda inställningsvärdena. För att återställa inställningarna, säkerhetskopiera säkerhetskopian och säkerhetskopiera måste du ha servicekoden tilldelad.

#### **Systeminställningar ->Skapa säkerhetskopia**

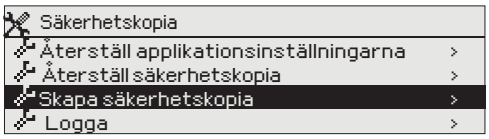

När Ouflex är aktiverat och enhetsspecifika inställningar görs är det rimligt att säkerhetskopiera. Om så önskas kan fabriksinställningarna också återställas till enheten.

Alla parametrar lagrade i beständigt minne kommer att inkluderas i säkerhetskopian. Sådan information är t.ex. börvärden, tidsplaner och namngivning.

### **1.9 Logga**

#### **Systeminställningar ->Logga**

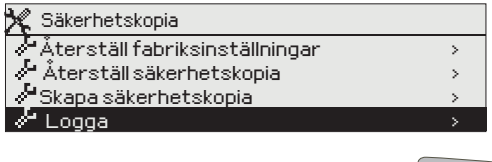

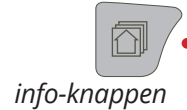

**Du kan visa mätningsloggen från enhetens display.**

**Loggen är synlig när önskat mätingångraden är valt och du trycker "Info-knappen". Detta öppnar en meny där du kan byta namn på mätningen. Displayen visar punkt-ID. När du väljer "Trend Logg" kan du följa trendloggen.**

**Om du vill rensa loggen från internminnet väljer du "Töm mätnängshistoria".**

## **2 Larm**

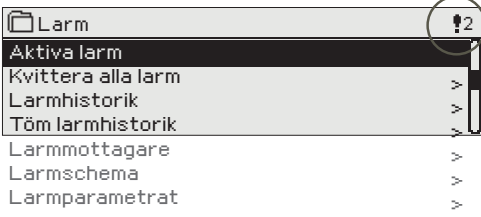

**Ouflex -enhetens larmmeny kan man se både aktiva och tidigare aktiva larm. Antalet aktiva larm visas i huvudmenyns högra hörn.** 

**När en applikation görs, definieras den per larm om larm kvittering krävs eller inte. Om det inte behövs kommer larmet att försvinna av aktiva larm när orsaken till larmet har försvunnit, även om larmet inte har bekräftats.**

**Du kan ersätta larmtexten som genereras av Ouflex BA Tool med en fritt namngiven larmtext. Den fritt namngivna larmtexten kan inte översättas till olika språk, så den visas alltid i enhetens användargränssnitt på det språk som den är skriven på.**

## **Aktiva larm**

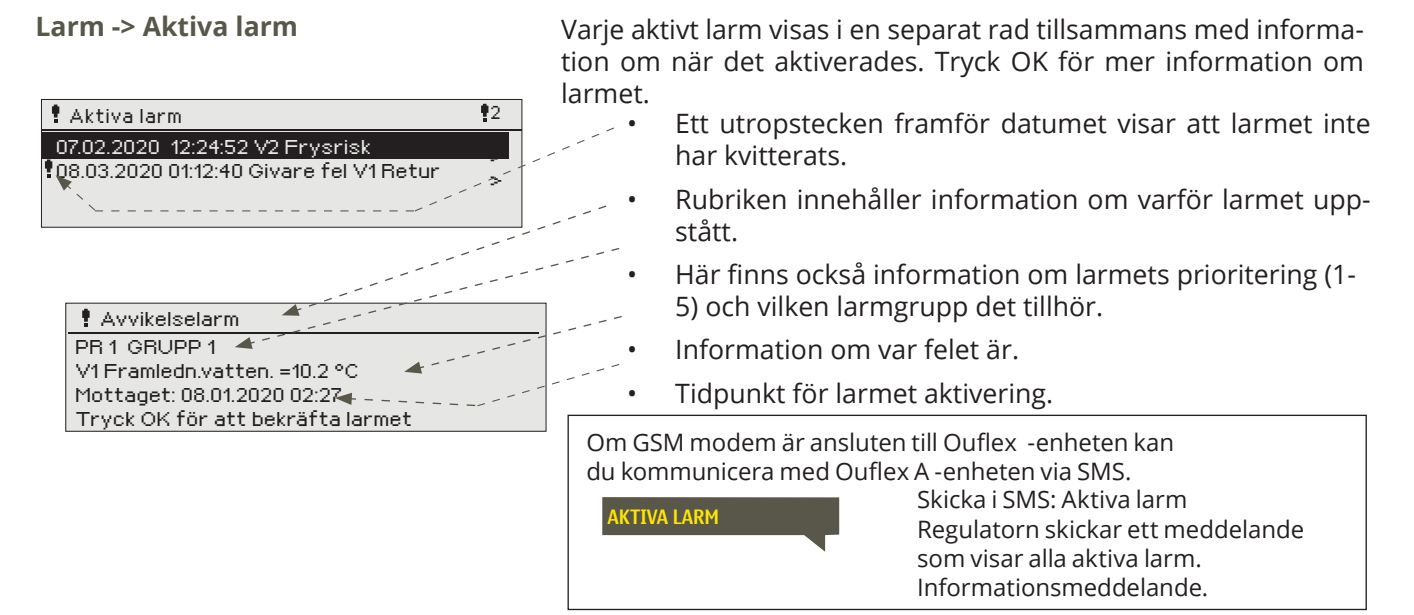

## **Larmhistorik**

 **Larm -> Larmhistorik**

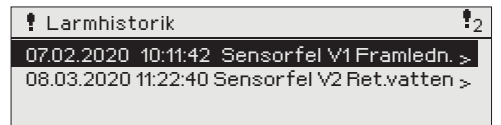

Under larmmenyn finns information om orsak, ursprung och tidpunkt för inaktivering (t.ex. 07.02.2020 kl 10:11:42). De tio senaste larmen finns under larmhistorik.

Om GSM modem är ansluten till Ouflex enheten kan du kommunicera med Ouflex-enheten via SMS.

**LARMHISTORIK**

Skicka SMS: Larmhistorik Regulatorn skickar ett meddelande om de senaste 10 larmen. Informationsmeddelande.

## **Kvittera alla larm**

 **Larm -> Kvittera alla larm**

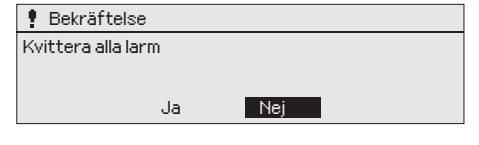

 Tryck på OK för att kvittera alla larm. "Kvittera alla larm" register har lagts till enheten (fast register 13). Genom att skriva värdet ett (1) till registret raderas alla larm från regulatorn. Värdet på registret återställs automatiskt till noll.

## **Töm larmhistorik**

 **Larm -> Töm larmhistorik**

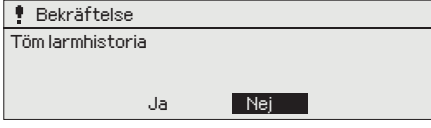

Ett godkännande krävs för att radera Ouflex -enhetens larm- historik.

### **Larmschema**

**Larm -> Larmschema -> Grupp 1 (2...10) Nuvarande värde**

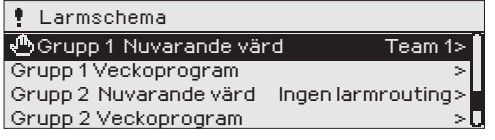

**För varje larmgrupp kan man göra ett eget veckoprogram. Det nuvarande värdet berättar vem larmen för närvarande överförs. Normalt dirigeras larm enligt veckoprogram (automat). Om du känner till enhetens underhållskod kanske du vill ändra styrningen från automat till manuell styrning och bestämma vem som ska fungera som alarmmottagareteam. Om manuell styrnig är valt visas hand i början av raden.**

#### **Larm -> Larmschema -> Grupp 1 (2...10) Veckoprogram**

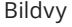

Redigeringsvy Tid Läge

08:00 Team 1 16:00 Team 2 00:00 Lägg till en ny

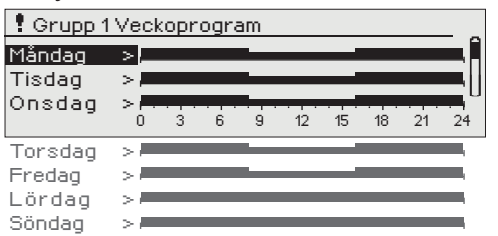

Detta exempel visar att larmgrupp 1 alltid skickas till larmteamet. Under dagtid (måndag – fredag 08.00 – 16.00) skickas larmen till andra team än under kvällar och helger. Mer detaljerad information finns i "Redigeringsvyn".

M T O T F L S

<u>बिबिबबि</u>नन **ØØØØØ00** 0000000

**I larmschemavyn kan man se hur larmen dirigeras för tillfället. För varje larmgrupp kan man göra ett eget veckoprogram. Veckoprogrammen har en grafisk vy och redigeringsvy. i Redigeringsläget kan man se hur larm dirigeras vid olika tider för de olika teamen. Detta illustreras med olika tjocka streck.**

Vrid på kontrollknappen för att bläddra i veckoschemat. Tryck OK på valfri veckodag för att visa exakt dirigieringstid och namn på larmteamen. Tryck OK på valfri veckodag för att redigera, ta bort eller lägga till en dirigieringstid.

#### **Bläddra i veckoschema:**

I redigeringsvy visas alla dirigieringstider och vilka larm som är kopplade till vilken larmtid under aktuella dagar.

#### **Lägg till en ny dirigieringstid:**

- 1. Tryck på OK på raden "Lägg till ny".
- 2. Tryck på OK. Bestäm dirigieringstiden för byte av larmteam (timmar och minuter bestäms separat) och tryck OK.
- 3. Tryck OK och vrid på kontrollknappen för att bestämma larmteam eller "Ingen larmrouting" (Ingen larmrouting betyder att larmet inte kommer skickas till larmteamet) Godkänn genom att trycka på OK.
- 4. Tryck på OK för att välja veckodag.
- 5. Tryck på OK i slutet av raden för att godkänna tidsprogrammet.
- 6. Tryck på Esc för att avsluta.

#### **Ändra i veckoschemat:**

- 1. Vrid på kontrollknappen för markera det som ska ändras och tryck på OK.
- 2. Tryck på OK för att ändra tid och larmteam. Tryck på OK för att godkänna.
- 3. Tryck på OK för att ändra veckodag.
- 4. Tryck på Esc för att avsluta.

#### **Ta bort en omkopplingstid:**

- 1. Vrid på kontrollknappen för att gå till den omkopplingstid som ska tas bort. Tryck på OK.
- 2. Tryck på OK vid det valda larmteamet och välj "Ta bort omkopplingstid"
- 3. Tryck på OK i slutet av raden.
- 4. Tryck på Esc för att avsluta.

Larm skickas som SMS enligt larmroutingschema. Du kan kvittera ett larm genom att skicka samma meddelande tillbaka till Ouflex.

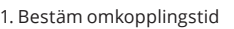

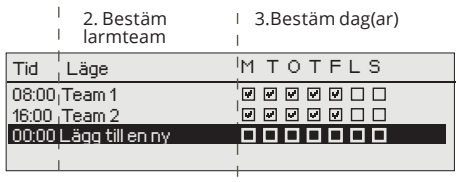

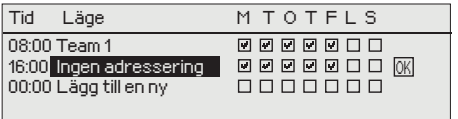

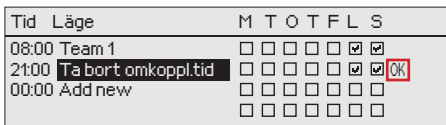

### **Larmmottagarna**

 **Larm -> Larmmottagarna**

#### Larmmottagare

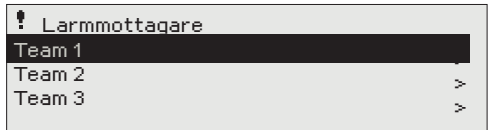

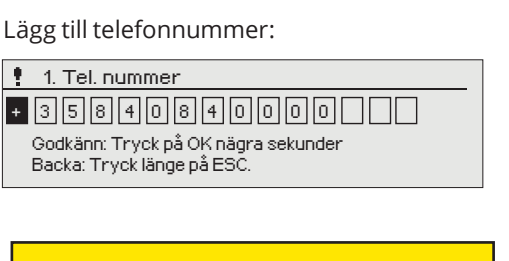

Du kan kvittera ett larm genom att skicka samma meddelande tillbaka till Ouflex.

Anslut Ouflex till ett GSM-modem för att skicka larminformationen som textmeddelande till larmteamen. Teamet kan ha andra teamet som backup användare. Larmet skickas till team enligt larmschemat. När larm aktiveras skickar regulatorn automatiskt larmmeddelanden till de tillagda telefonnumren i teamet. Om larmet inte kvitteras inom fem minuter skickas meddelandet igen till samma team och även till reservteam numren. Ouflex skickas max 100 meddelandet/dygn.

Vrid på kontrollknappen och tryck på OK vid numret/tecknet. Tryck på OK för att fortsätta till nästa ruta.

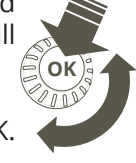

Tryck på Esc för att gå tillbaka till föregående ruta. OK. Håll inne OK för att godkänna numret. Håll inne Esc för att avsluta.

Så här tar du bort ett telefonnummer: Ställ in det första tecknet på "tomt" och tryck sedan på OK länge.

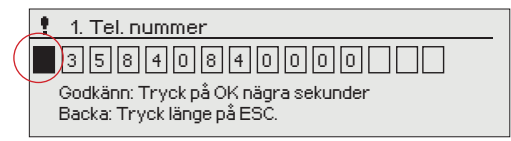

## **Larmljudet**

**Larm -> Larmljudet**

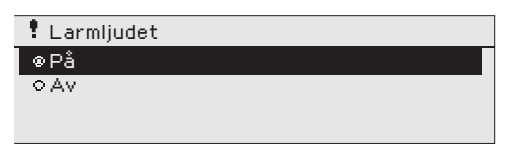

Enhetsdisplayen har sin egen larmsignal. Som standard är larmljud avstängd. Om displayen tas bort från enheten och placeras separat från enheten kan det vara nödvändigt att välja larmljudet på.

### **Larmparametrar**

**Larm -> Larmparametrar**

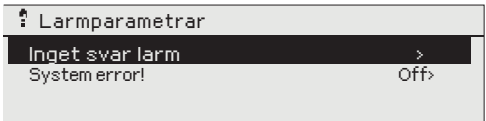

Du kan bestämma om larmet är aktiverat och ställa in aktiverings- och deaktiveringsfördröjning, prioritet, larmgrupp och larmgränser och hysteres för larmen.

## **3 Punktinfo**

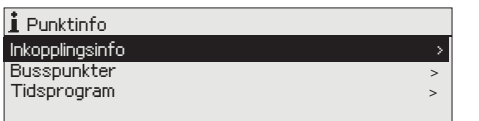

**I punkten information kan du se ledningar info, buss och tidsprogram.**

## **3.1 Inkopplingsinfo**

**Punktinfo -> Inkopplingsinfo**

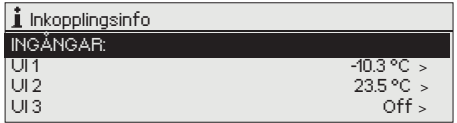

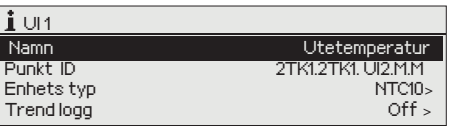

**Punktinformation visar alla in- och utgångar i Ouflex A enhet och där in- och utgångar har anslutits.**

**Den visar också mätvärdet eller tillståndet i punkten. Du kan ändra en mätpunkt på manuellstyrning om du vet servicekoden för enheten.**

**Tryck på knappen för att se fler detaljer, såsom mätpunktens namn, punktnumret. Du kan byta namn, du kan också ändra enhetstyp och ställa in trendloggen.**

### **3.1.1 Mätpunkt kontroll / manuell styrning**

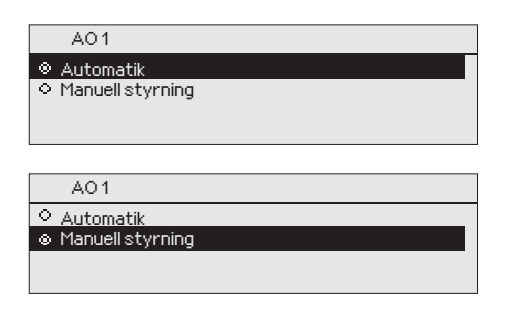

**I allmänhet används normallt autoläge. Om applikationen til låter att du ändrar styrsätt kan du byta från auto- till manuelldrift och köra ventilen i önskat läge och ange önskat värde.**

 **Om styrningen har ställts in på manuell drift visas handsymbolen på displayen.**

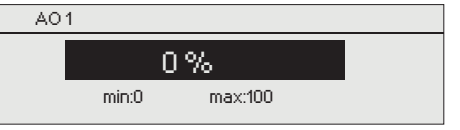

### **3.2 Busspunkter**

**Enhetsinformation** 

#### **Punktinfo -> Busspunkter**

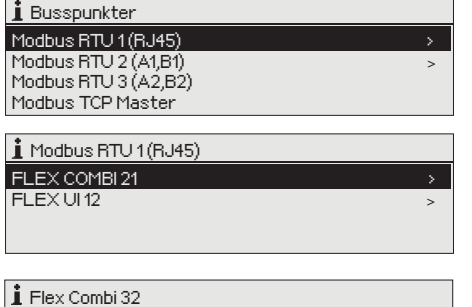

**I busspunkter menyn kan du se de enheter som är anslutna till bussen. Genom att trycka på OK i raden av en viss buss enhet, kommer du att se de punkter som har tagits i bruk av bussenhet.**

**Punkterna är grupperade på ett sådant sätt att den första prov av en universell ingångar, följt av de analoga och digitala utgångar.** Du kan ändra analoga och digitala utgångar till manuellstyrning om du vill.

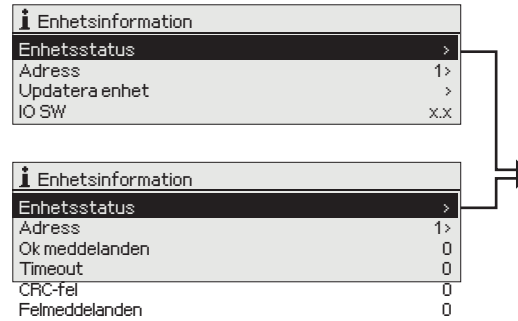

Du kan uppgradera software en Ouman FLEX I/O expansion enhet som är ansluten till Modbus RTU-bussen eller ändra status för enheten. Enheten kan vara aktiv, passiv, fel eller uppdateringsläge. Du kan

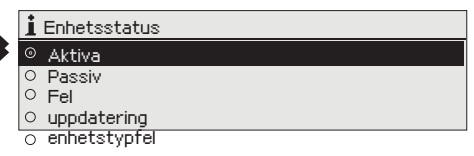

läsa och ändra enhetens Modbus-adress.

### **3.3 Tidsprogram**

**Punktinfo -> Tidsprogram**

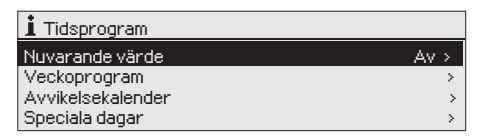

**Tidsprogram består av veckoprogrammet, dygnsprogrammet och avvikelsekalendern. Tidsrogrammet kan användas för att göra olika funktioner, som t.ex. värmesänkning, motorvärmare och belysning. I Ouflex enheten hittar du tidsprogrammen, antingen under klockan och/eller under den tillämpning för vilken tidsprogrammet har ställts in** (t.ex. värmestyrning, motorvärmare, belysning, elpunkter, larmendiregering).

#### **3.3.1 Nuvaranda värde**

**Punktinfo -> Tidsprogram -> Nuvaranda värde**

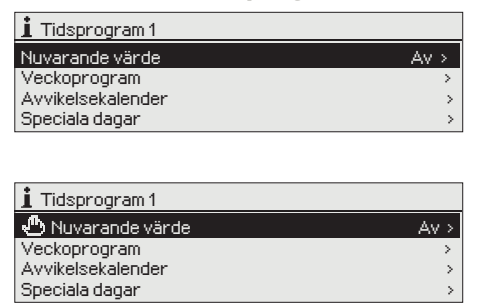

Det nuvarande värdet talar om, vad den aktuella statusen är för funktionen. När kontrollen är i automatiskt läge, kan man direkt i displayen se om tex tidsprogrammet är aktivt eller icke aktivt.

När du trycker OK på "Nuvarande värde", och rätt underhållskod är inskriven, får man åtkomst till underliggande funktioner, som tex ändring av tidsprogram, ändring från automatiskt handställd funktion mm. Närä r en funktion är handställd visas en handsymbol i början av raden.

### **3.3.2 Veckoprogram**

#### **Punkt info -> Tidsprograms ->Tid program Veckoprogram**

Diagramvy

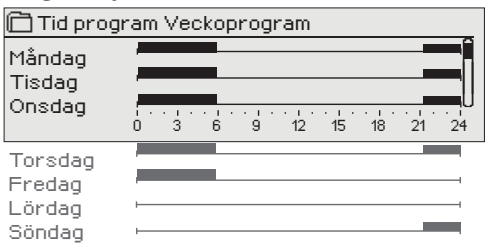

#### Redigeringsvy Tid Läge M T O T F L S 0000000 OK21:00 På 0000000 06:00 Av 0000000 00:00 Lägg till ny

Detta exempel visar ett veckoprogram med en temperaturssänkning. Temperaturen sänks mellan 21.00 till 06.00 måndag till fredag.

#### **Veckoprogram har en standard diagramvy och en editeringsvy som visar den exakta tiden för programändringar. I diagramvyn syns undantagsfallen till normaltemperaturen som tjocka streck.**

#### **Bläddra i veckoprogram:**

Vrid på kontrollknappen för att bläddra i ett veckoprogram. För att se en specifiks dag exakta omkopplingstider eller för att ändra, ta bort eller lägga till nya omkopplingstider på den dagen, tryck på OK den valda dagen.

#### **Lägg till en ny omkopplingstid:**

- 1. Gå till "Lägg till ny" och tryck OK
- 2. Välj den grad som ska ändras genom att trycka på OK. Genom att trycka på OK markeras graden och den kan ändras. Tryck på Esc-knappen för att avsluta utan att ändra något.
- 3. Ställ in omkopplingstiden (Timmar och minuter ställs in separat). Tryck på OK för att godkänna.
- 4. Tryck på OK och vrid på kontrollknappen för att ställa in läge. Tryck på OK för att godkänna.
- 5. Tryck på OK för var dag som ska inräknas i programmet.
- 6. Tryck på OK i slutet på raden för att godkänna det nya tidsprogrammet. OBS! Kom ihåg att också bestämma när styrsättet ska återgå till automatiskt styrsätt (=normalt läge). Tryck Esc för att avsluta.

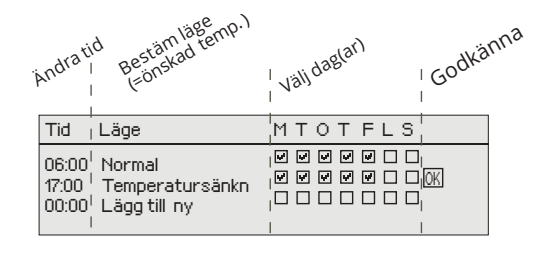

#### **Ändra i ett veckoprogram:**

- 1. Vrid på kontrollknappen för att gå till det program som ska ändras och tryck på OK.
- 2. Vrid på kontrollknappen för att ändra tid och temperatur. Tryck på OK för att godkänna.
- 3. Tryck på OK för att ändra veckodag.
- 4. Tryck på Esc för att avsluta.

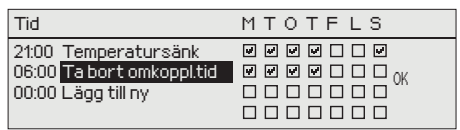

#### **Ta bort en omkopplingstid:**

- 1. Vrid på knappen till den tid som ska tas bort och tryck på OK.
- 2. Tryck på OK vid temperaturnivån och välj "Ta bort omkoppl. tid".
- 3. Tryck på OK vid slutet av raden.

### **3.3.3 Speciella dagar**

#### **Punkt info -> Tidsprogram -> Tid program Speciala dagar**

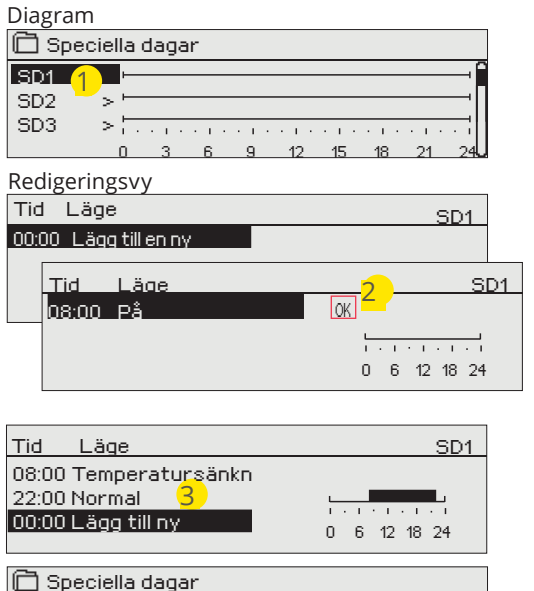

0 3 6 9 12 15 18 21 24

**Som undantag till veckoschemat kan ett speciellt dag-program läggas till. Högst 7 speciella dagprogram kan läggas till. Ett speciellt dagprogram skapas vanligtvis vid semestrar. Speciella dag-program som ska användas läggs till i Avvikelsekalendern.** 

#### **Lägga till en ny omkopplingstid:**

- 1. Gå till "Speciella dagar" och tryck OK. Välj ett oanvänt schema och tryck på OK.
- 2. Tryck på OK. Välj programtid (timmar och minuter bestäms separat). Tryck på OK.
- 3. Tryck på OK. Välj det program som det ska ändras till. Godkänn genom att trycka på OK när det markeras.
- 4. Gå till "Lägg till ny" och bestäm tiden då programmet ska återgå till vanliga tidsprogrammet. Godkänn genom att trycka på OK. Flera temperaturssänkningar kan sättas på samma "Speciella dag"-program.

#### **Ta bort en omkopplingstid från ett speciellt dag-program:**

- 1. Gå till raden med den omkopplingstid som ska tas bort.
- 2. Välj "Ta bort omkopplingstid."
- 3. Godkänn genom att trycka på "Klar".

### **3.3.4 Avvikelsekalender**

 $\overline{SD1}$ SD<sub>2</sub> SD3 >

**Punkt info -> Tidsprogram -> Tid program Avvikelsekalender**

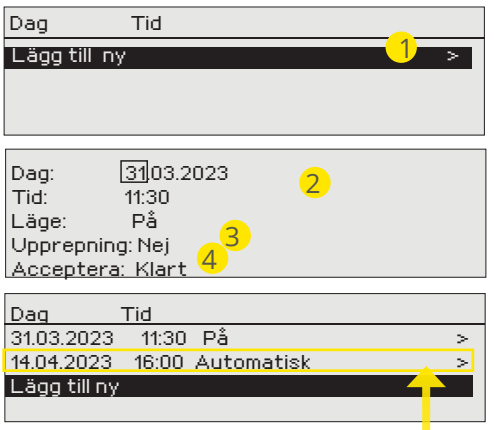

*Bilden visar ett avvikelseprogram Temperatursänkningen är igång från 31 mars 2023, 11:30 till 14 april 2023, 16:00*

Obs! Kom ihåg att bestämma sluttid för undantagsschemat. Om en sluttid har bestäms ändras styrsätt tillbaka till "Automatisk". Vilket i detta fall betyder att veckoschemat startar igen. Om avvikelseprogrammet är inställt att upprepas, välj det samma inställdningvärde som systemet ska återgå till.

**Det är lätt att lägga in ändringar som avviker från det vanliga tidschemat i en avvikelsekalender. I kalendern läggs den tid och det datum då temperaturen ska ändras och även det styrsätt som ska användas under den perioden. Välj automatiskt styrsätt för att ändra från en avvikelsekalender till veckoschemat.**

#### **Lägga till en ny omkopplingstid:**

- 1. Gå till "Avvikelsekalender" och tryck OK.
- 2. Gå till "Lägg till ny" och tryck på OK.
- 3. Tryck på OK och välj startdatum för programmet. Tryck på OK.
- 4. Tryck på OK och välj tid och tryck på OK.
- 5. Tryck på OK och välj styrsätt från de nedanstående:
	- endagsprogram från veckoprogrammet (måndag-söndag)
	- en speciell dag från speciella dag-programmet (SD1 SD7)
	- en av följande värmenivåer: "På, "Av" och
	- "Automatisk."
		- Om du väljer en viss dag i veckan betyder det att det dagsprogrammet används under den angivna tidsperioden. Du kan också göra speciella dagsprogram (SD) i Ounet och ta dem i bruk i avvikelsekalendern.
- 6. Välj om avvikelseprogrammet ska upprepas. Avvikelsen kan upprepas varje månad eller varje år.
- 7. Godkänn avvikelseprogrammet genom att trycka på "Klar".

#### **Ta bort en omkopplingstid från ett avvikelseprogram:**

- 1. Gå till den aktiveringstid som ska tas bort.
- 2. Välj "Ta bort omkopplingstiden".
- 3. Godkänn genom att trycka på "Klar".

## **4 Inställningar**

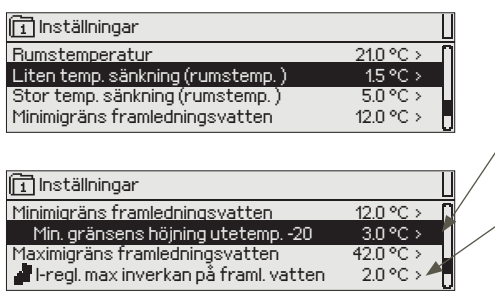

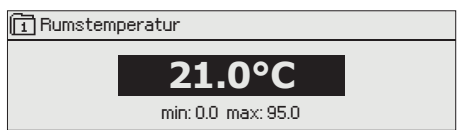

#### **I Ouflex enheten kan inställningarna vara indelade i följande grupper**

- **• Huvud inställningar**
- **• Dolda inställningar:**

Genom att hålla OK-tangenten nertryckt kan man turvis visa och dölja de dolda inställningarna. Dolda inställningarna visas något indragna.

**• Inställningar som kräver servicekod:**

Framför dessa inställningar visas symbolen. Om du försöker ändra inställningen berOuflex först om servicekoden. När användaren har angett servicekoden kan han ändra inställningen.

#### **Ändra inställningar:**

Välj önskad inställning genom att vrida på styrhjulet. Tryck Ok, ett nytt fönster öppnas och du kan göra ändringar. Godkänn ändringen genom att trycka OK. Gå från redigeringsläget genom att trycka ESC.

Enheten har en mekanism för att skydda det icke-flyktiga minnet. När ett t.ex börvärde ändras kontrollerar enheten när ändringen senast sparades. Om mer än en minut har förflutit sedan ändringen sparades, sparas ändringen omedelbart. Om mindre än en minut har passerat sedan den senaste ändringen, sparas ändringen den följande minuten.

Displayen visar inställningsområdet (minimum och maximalt) om gränser för inställning av börvärdet är inställda.

#### De fastställda inställningarna lås:

Genom att låsa inställningarna kan du förhindra att vem som helst inte kommer åt att ändra inställningarna. Regulatorn frågar efter låskoden innan man får tillåt att ändra ingen inställning värde. Inställningarna låses i Ouflex enhetens systeminställningar.

**Om ett GSM-modem är anslutet till Ouflex enheten och inställningsvärden har förts in i SMS-gränssnitt kan du redigera inställningar via SMS. Skicka ett meddelande "Nyckelord". Svarsmeddelandet visar vilka funktioner som är i bruk. Exemplet nedan beskriver principen kommunikationen.**

#### Nyckelord:

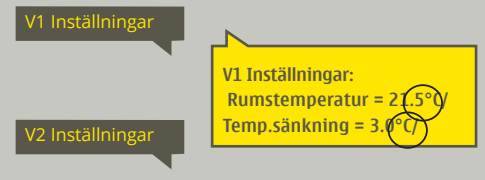

#### Skicka i SMS: **V1 Inställningar**

Regulatorn skickar ett meddelande med V1 huvudinställningarna till telefonen.

Inställningarna kan ändras genom att skriva en ny inställning istället för den existerande och sedan skicka tillbaka det till regulatorn i ett SMS. Ouflex ändrar inställningarna och skickar sedan en bekräftelse på att ändringarna är gjorda.

## **5 Ange namn**

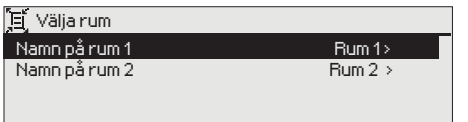

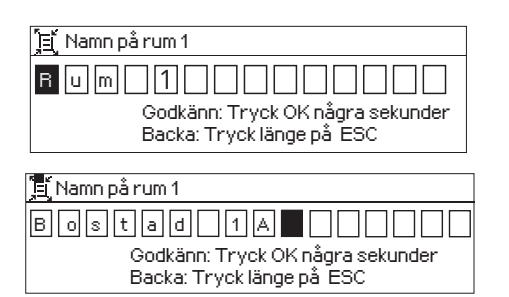

#### **I Ouflex finns fält som kan namnges. I enheten installeras ofta en tillämpning där fält har namngetts på allmän nivå och användaren kan ange ett mer specifik namn.**

I en typisk värmestyrnig har rummen namngetts som "Rum 1, Rum 2" osv. och användaren kan ange ett mer specifikt namn. På samma sätt kan den elektriska styrningen ha namngetts som elgrupp 1, elgrupp 2 osv. och användaren anger ett mer specifikt namn enligt vilket relä används för styrning.

Gå till den punkt som ska namnges, tryck OK och ett namngivningsfönster öppnas. Vrid på styrhjulet och godkänn bokstaven med OK. Flytta till följande ruta genom att trycka OK.

Gå tillbaka till föregående ruta genom att trycka ESC.Godkänn genom att tryck OK några sekunder. Backa genom att trycka länge på ESC.

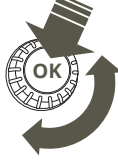

## **6 Kommunikation med SMS**

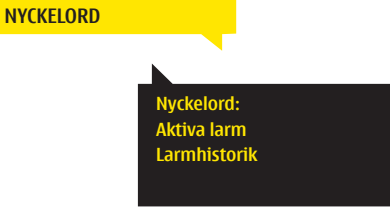

**Om ett GSM-modem är anslutet till Ouflex kan du kommunicera med regulatorn via SMS med hjälp av nyckelord.**

Skicka följande meddelande till Ouflex: **NYCKELORD**

Du får också en förteckning över nyckelorden genom att endast skicka ett frågetecken (?) som sms till Ouflex. Om du har tagit i bruk en apparatkod för Ouflex, skriv apparatkoden framför nyckelordet, t.ex. Ou01 NYCKELORD eller Ou01?). I apparatkoden tolkas stora och små bokstäver som olika tecken!

Ouflex skickar som sms en förteckning över nyckelorden med hjälp av vilka du får information om apparatens funktion. Varje nyckelord är avskilt från de andra med tecknet /. Du kan skriva nyckelordet med stora eller små bokstäver. Skriv endast ett nyckelord/sms. Spara nyckelorden i mobiltelefonens minne.

#### **informativa meddelanden**

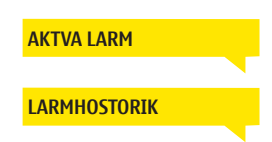

Informativa meddelanden kan inte redigeras eller skickas tillbaka till Ouflex: s. Informativa meddelanden är till exempel. mätningar, olika typer av information som visas, eller larm frågor

Svarsmeddelandet visar alla aktiva larm. Svarsmeddelandet visar information om de 10 senaste larmen.

#### **Ändring av inställningsvärdet via SMS**

#### **Skicka ett meddelande med rätt nyckelord.**

Regulatorn skickar ett meddelande med huvudinställningarna till telefonen. Inställningarna kan ändras genom att skriva en ny inställning istället för den existerande och sedan skicka tillbaka det till regulatorn i ett SMS.

Ouflex ändrar inställningarna och skickar sedan en bekräftelse på att ändringarna är gjorda.

#### **Ändring av val via SMS**

#### **Skicka ett meddelande med rätt nyckelord.**

Regulatorn skickar ett meddelande till telefonen där en \* syns framför det styrsätt som används. För att ändra styrsätt, flytta \* till det önskade styrsättet och skicka sedan tillbaka sms:et till regulatorn. Ouflex ändrar inställningarna och skickar sedan en bekräftelse på att ändringarna är gjorda.

## **7 Ouflex enhetens I/O-kopplingar och struktur**

Ouflex är ett styr och övervakningssystem som fritt kan programmeras och som monteras på DIN-skena. Ouflex A enhetens kompakta konstruktion i enlighet med DIN-standarden gör det möjligt att installera enheten i apparatskåp. De löstagbara kopplingsplintarna underlättar installationen.

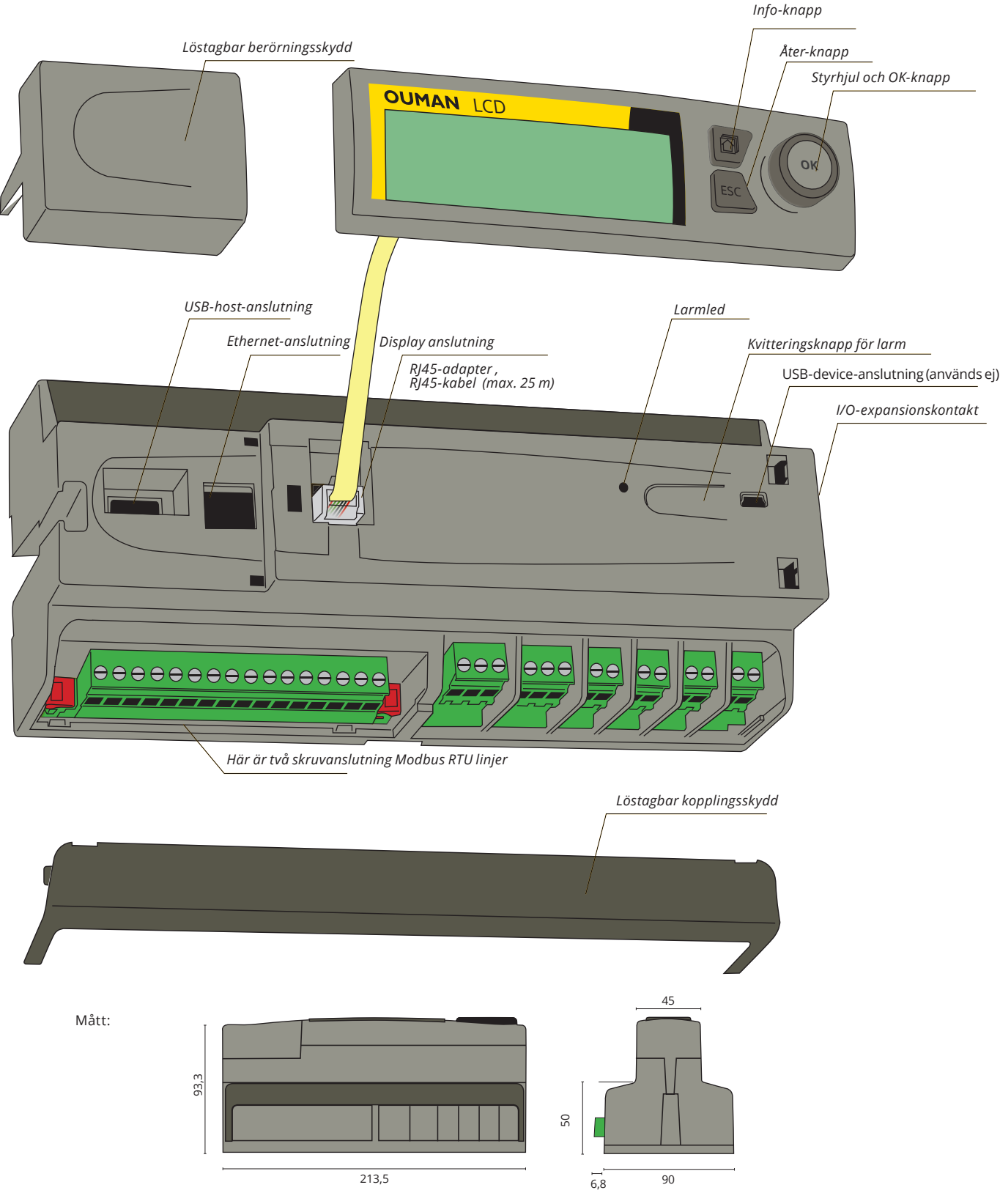

Ouflex A includes open source software using the following licenses: AFL, AGPLv3 with OpenSSL exception, BSD-2c, BSD-3c, GPLv2, GPLv3, LGPLv2.1, MIT, MIT with advertising clause, NTP license, OpenSSL License, pkgconf license, The "Artistic License", zlib license.

The open source software in this product is distributed in the hope that it will be useful, but without any warranty, without even the implied warranty of merchantability or fitness for a particular purpose, see the applicable licenses for more details.

 Enheten är försedd med 34 I/O-punkter samt mångsidiga anslutningar för dataöverföring och fältbussar. Dessutom erbjuder Ouflex A -enhet spänningsutgång på 24 Vac och 15 Vdc. Grafiska displaymodulen kan monteras en bit ifrån. Antalet I/O-punkter i Ouflex A -enheten kan ökas via bussanslutningar till externa I/O-moduler.

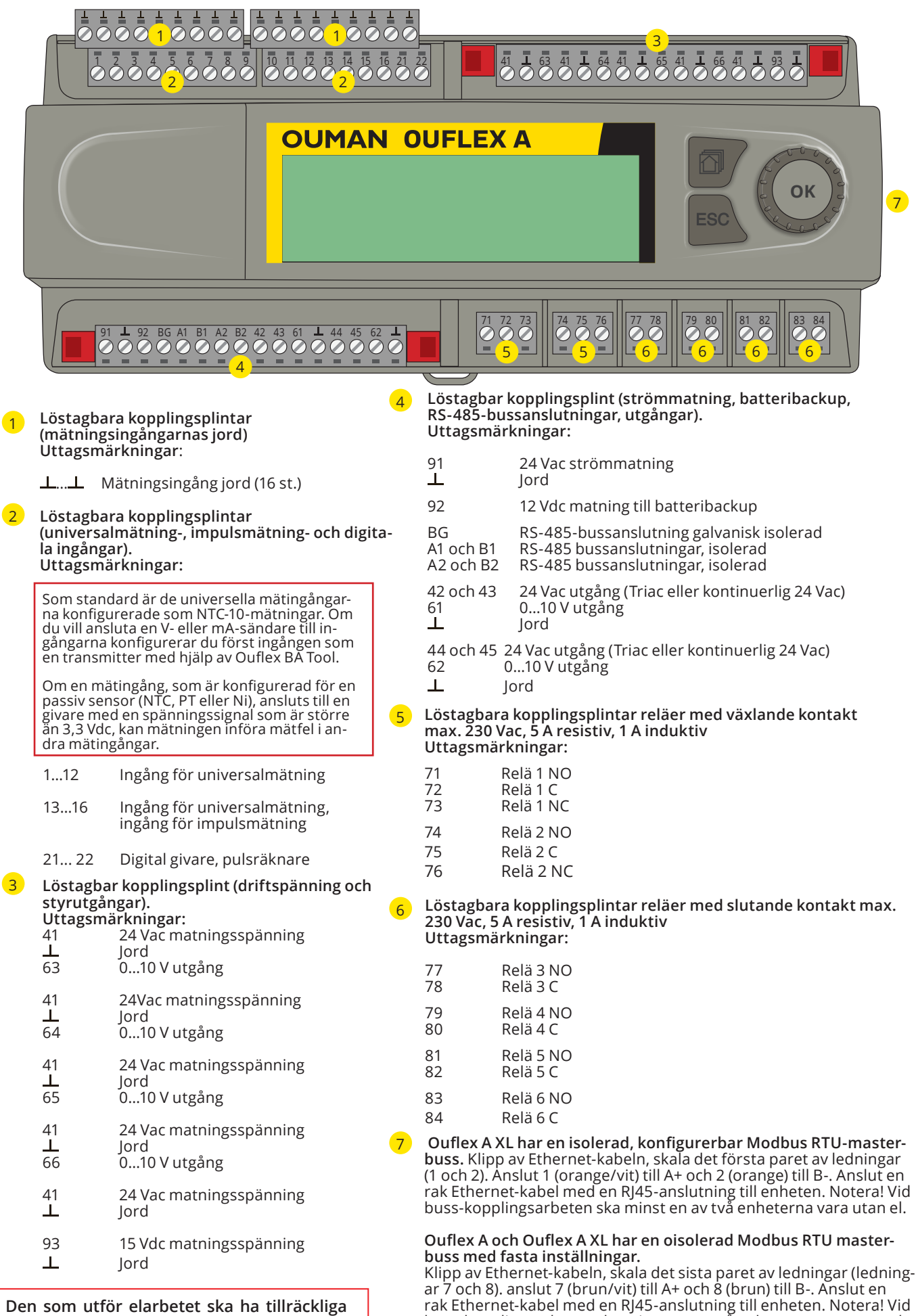

ritet None.

**kvalifikationer för att utföra elarbeten.**

Bussinställningar: hastighet 19200, databitar 8, stoppbitar 1 och pa-  $\,$  2 $1$ buss-kopplingsarbeten ska minst en av två enheterna vara utan el.

## **8 Webbgränssnitt**

Ouflex innehåller en intern webbserver. Du kan få åtkomst till den med en webbläsare. Eftersom alla funktioner har testats med Google Chrome rekommenderar vi att du också använder Chrome. Du kan använda webbläsaren på en dator, smartphone, surfplatta eller en pekskärm som köpts från Ouman för webbläsaranvändning.

Kontrollera Ouflex-enhetens värdnamn på etiketten (intill enhetens Ethernet-port) eller i enhetens nätverksinställningar. När du använder värdnamnet för att skapa en anslutning till en enhet, är den sista delen av namnet ouman.net när du använder en fjärranslutning via internet. Om du skapar en anslutning via ett lokalt nätverk från en enhet med operativsystem från Apple, Microsoft eller Linux, är den sista delen av värdnamnet ouman.local. Android-operativsystemet känner inte igen adresser som slutar med "local". Därför måste du använda lokalt nätverk IP-adressen när du loggar in på lokala nätverk med Android-enheter.

Ange användarnamn och lösenord. Enheten har tre nivåer av användarnamn: "service", "användare" (user) eller "åskådare" (viewer). Användare på nivån "service" har störst behörigheter. I det här avsnittet visas de användarbehörigheter som tilldelas användare på nivån "service". Användare på nivån "användare" (user) kan ändra inställningar och tidsprogram. Användare på nivån "åskådare" (viewer) har endast visningsrättigheter, och ett lösenord som är specifikt för användarens ID kan ändras för dessa användare. Det enhetsspecifika lösenordet hittar du på Ouflex A-enhetens etikett. Som standard har alla användar-ID samma lösenord. Ändra lösenordet.

Om du loggar in på enheten lokalt måste DiscoveryTool eller Ouflex BA Tool finnas installerat på datorn. Om du använder Ouflex BA Tool kan du även använda funktionen SKANNING (SCAN) för att hitta andra enheter anslutna till samma LAN och visa dem i en lista. Du kan ansluta till en enhet genom att välja den i listan SKAN-NING (SCAN) och klicka på "Connect" (öppen anslutning). Du kan överföra filer, inställningar och grafer från verktyget till enheten och vice versa. Enheten kan samtidigt vara ansluten till Ounet, och mer än en person kan vara ansluten samtidigt till enheten (testat med fyra personer).

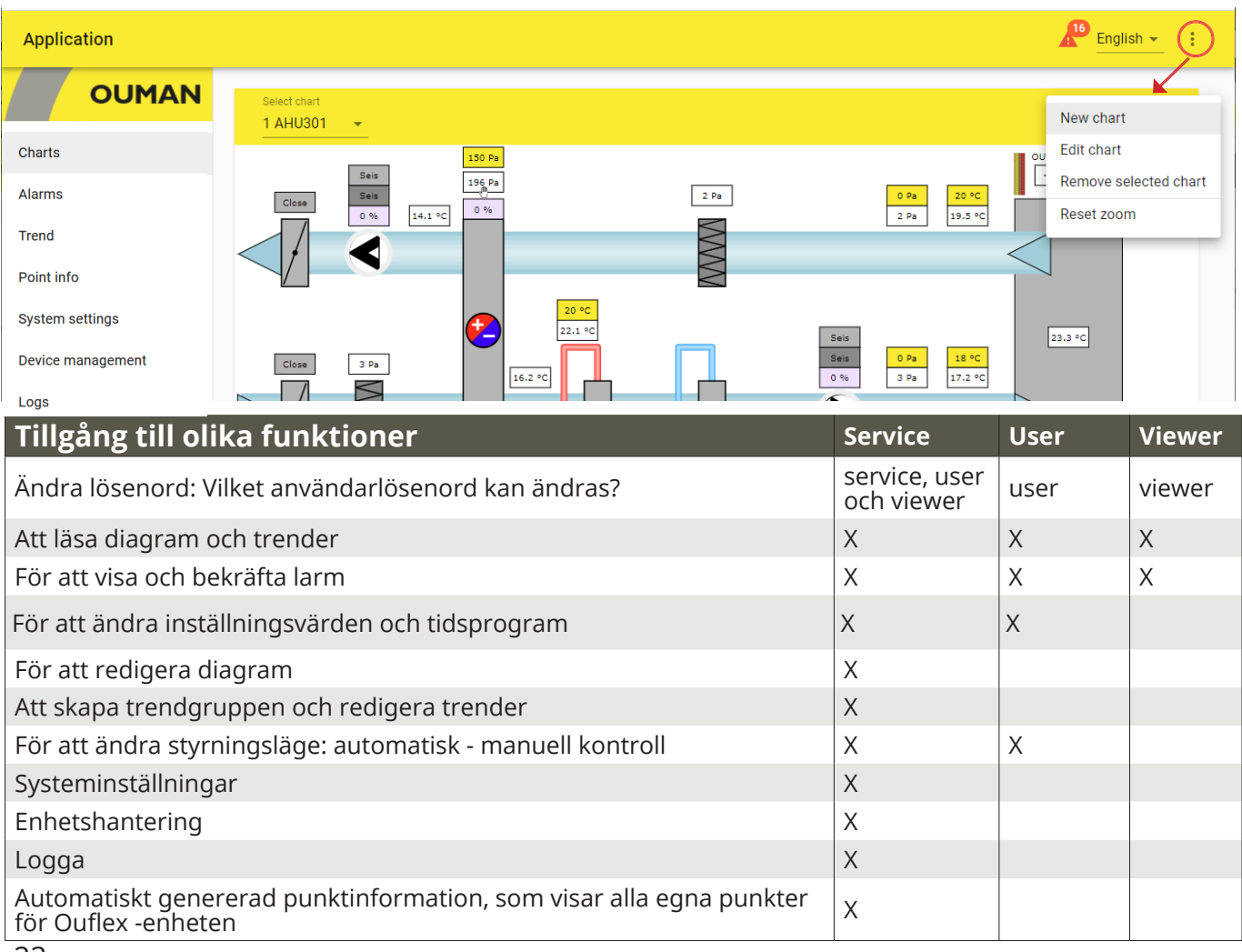

## **8.1 Driftbildsredigeraren (Chart editor)**

**Du kan skapa dynamiska diagram via en webbläsare med en redigerare and spara diagrammet direct på enheten, eller skapa det med Ouflex BA Tool and ladda ner diagrammen till Ouflex. Maximalt antal sjökort är 20 i Ouflex A och 30 i Ouflex A XL. Bilder kan inte konverteras till Ounet, men ett befintligt diagram kan sparas som en bild och användas som bakgrundsbild. Du kan ladda upp en bildfil (t.ex. Svg, jpeg, png) för att visa en bakgrundsbild till driftbildet. Den maximala bildstorleken är 100 kT. Du kan komprimera bilden med komprimeringsverktyget. Du kan välja att minska bildstorleken, minska bildkvaliteten, upplösningen och / eller ändra bildformatet.**

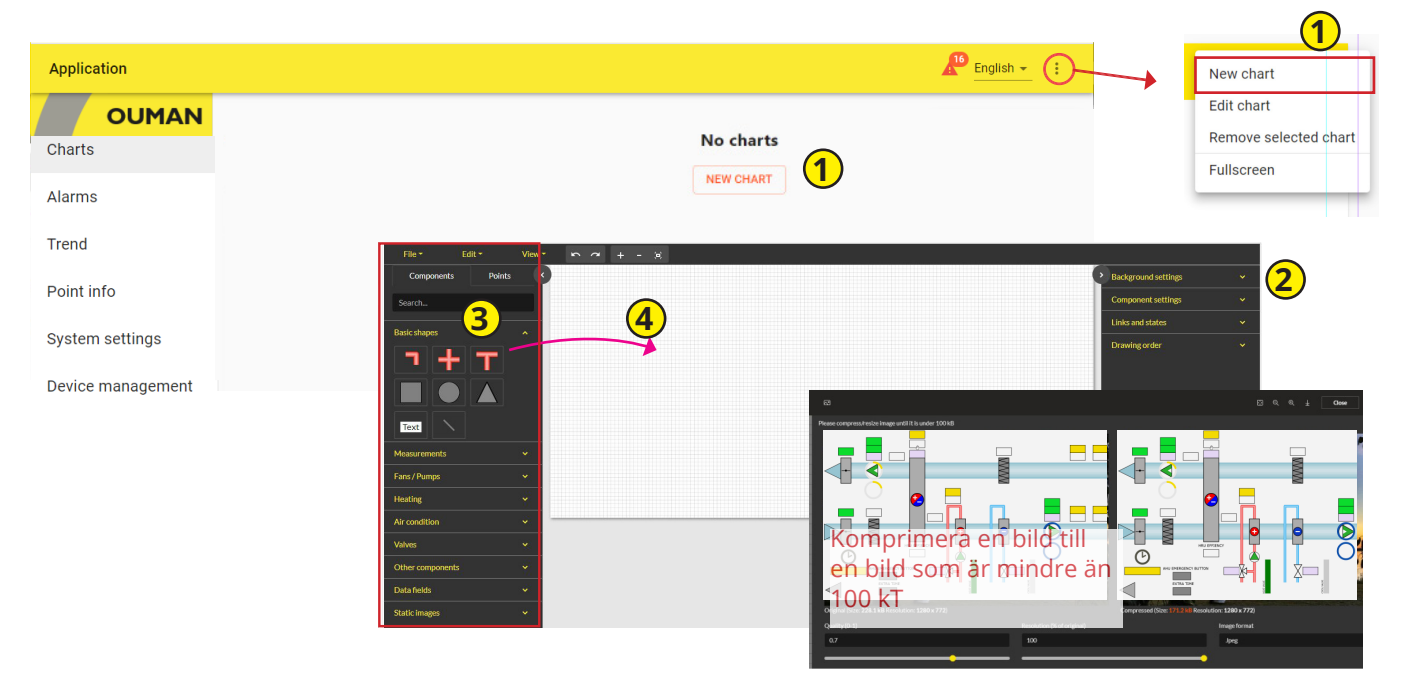

#### **Lägga till en ny driftbild**

- 1. Välj Ny driftbild (New chart) (Lägg till ny graf) och ange ett namn för grafen.
- 2. Du kan även ange inställningar för grafens bakgrund. Du kan importera en bild som du vill använda som bakgrund (högst 100 kB) eller välja bakgrundsfärg och rutnätsstorlek. Grafen innehåller en snappningsfunktion som hjälper till med att anpassa komponenterna efter linjerna i rutnätet. Om du inte vill använda snappningsfunktionen anger du 0 som avståndsvärde för rutnätsanpassning.
- 3. Skapa driftbilderna med vanliga former, textfält, linjer, symboler och piktogram.
- 4. Du kan dra komponenter från fliken Komponenter (Components) till ritningsytan med muspekaren.

#### **Basic shapes**

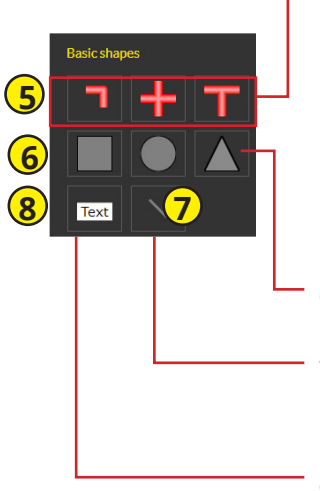

- 5. Du kan ange rörens tjocklek och färg. Dra rör till ritningsytan. Håll nummertangenten 1 nedtryckt om du vill utvidga röret från dess startpunkt. Du kan även lägga till vinklar. Håll nummertangenten 2 nedtryckt om du vill utvidga röret från dess slutpunkt. Genom att hålla skifttangenten nedtryckt kan du lägga till vinklar på 45 och 90 grader. Klicka på den högra musknappen om du vill lägga till eller ta bort punkter mellan start- och slutpunkterna. Du kan skapa en krets genom att koppla samman startpunkten med slutpunkten. Genomet tillsattes T-cellkomponenten som skulle visas. Komponentens rotation visas i komponentgenomet. Med "Snap" -funktionen är komponenterna precis samma. Använd + och - för att Zooma in på bilden.
- 6. Du kan ändra storlek och färg på formkomponenter och rotera komponenterna. Du kan även skapa en länk från en komponent till en annan graf.
- 7. Om du lägger till en linje kan du ange dess tjocklek och färg i komponentinställningarna. Använd den högra musknappen om du vill lägga till en punkt på en linje. Du kan böja linjen intill punkten.
- 8. Om du lägger till ett textfält går du till komponentinställningarna för att ange textfältets innehåll samt textens typsnitt, textstorlek och färg.

#### **Mätingångar**

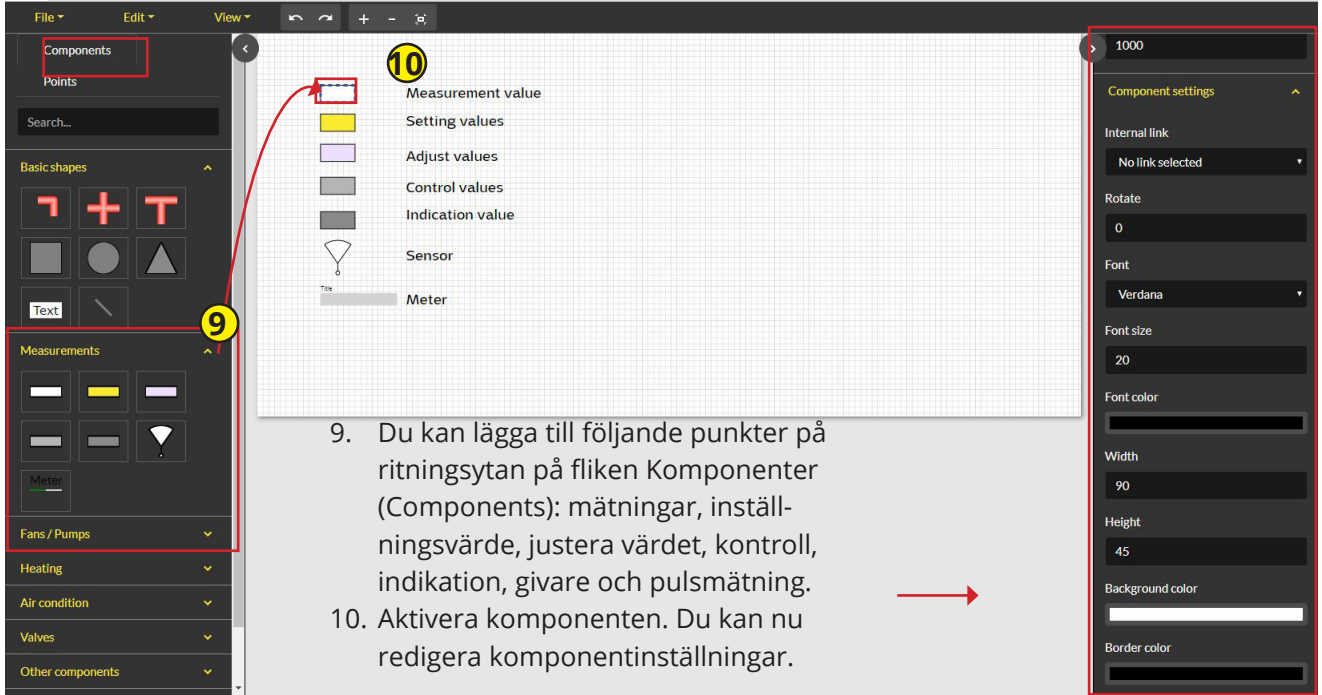

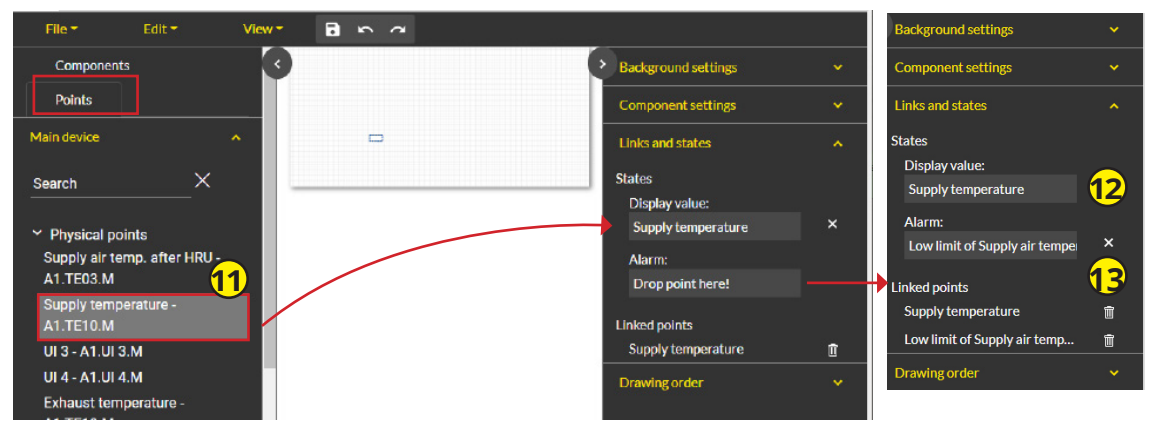

- 11. Aktivera komponenten och ange vilka data som ska läggas till i det berörda fältet på fliken Punkter (Points).
- 12. Dra punkten till fältet Visa värde (Display value). Om punkten har ett larm drar du punkten till fältet Larm (Alarm).
- 13. Håll skifttangenten nedtryckt om du vill välja flera individuella punkter, eller välj den första och den sista punkten medan du håller ctrl-tangenten nedtryckt. Använd musen för att dra och släppa punkterna till ritningsytan så att programmet skapar en gemensam komponent för punkterna. När du klickar på en ruta visas punkterna i listan Länkade punkter (Linked points).

10

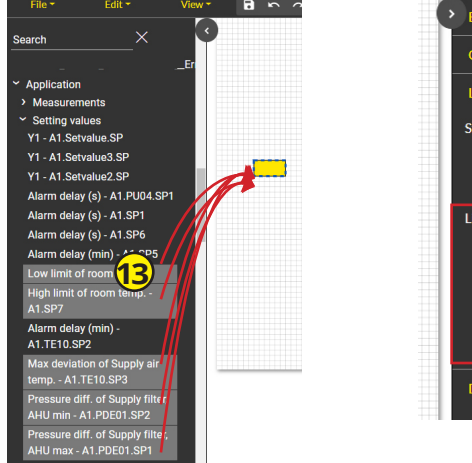

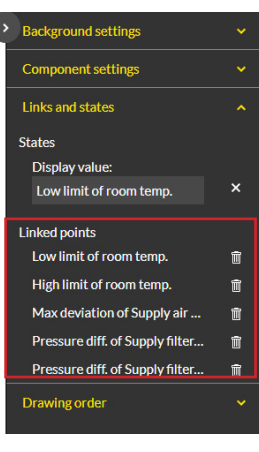

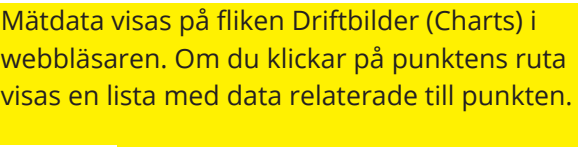

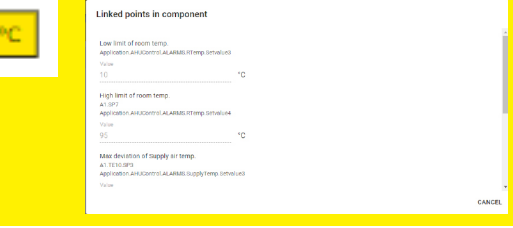

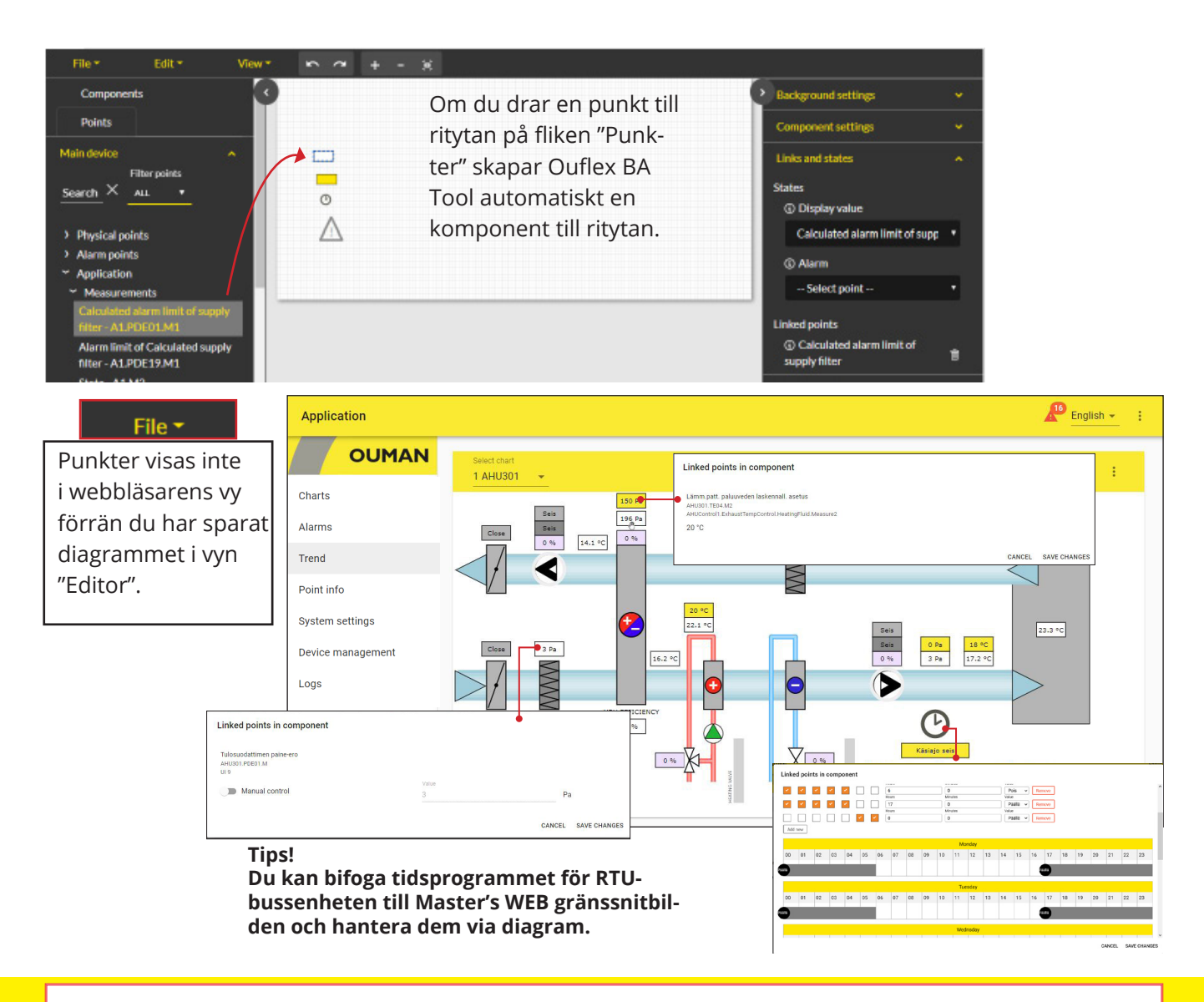

**Som standard loggas enhetens WEB-gränssnitt automatiskt ut efter 15 minuter. Om du redigerar diagrammet utan att spara i redigeringsfliken i mer än 15 minuter log- gar enheten ut sessionen och sedan fungerar inte redigeringsfliken i redigeraren. Stäng inte fliken Editor, följ bara dessa steg:**

**1. Öppna en ny graf i det övre högra hörnet och välj: " New chart" (Ny graf). 2. Du behöver inte göra något med den här nya grafen (du behöver inte spara den). 3. Välj fliken "Redigerare" (Editor) där den graf som du vill spara finns och välj " Save" (Spara). Enheten visar följande meddelande: " Chart saved " (Grafen sparad). 4. Stäng den nya grafen utan att spara den. Fortsätt att rita den ursprungliga grafen.**

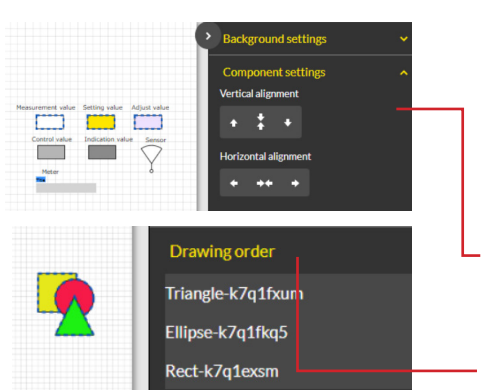

#### Tips!

- Du kan klippa ut (ctrl + X), kopiera (ctrl + C), markera alla (ctrl + A) och ta bort komponenter (del) med hjälp av kortkommandon eller genom att välja Redigera (Edit).
- Om du vill markera flera komponenter håller du ctrl-tangenten eller den högra musknappen nedtryckt medan du ritar på ytan där komponenterna finns. Sedan kan du bearbeta komponenterna i grupp.
- Du kan placera en komponent på x- eller y-axeln.
- Om du vill ändra komponenternas ordning högerklickar du och väljer framåt, bakåt osv.
- Du kan även ändra komponenternas ordning genom att byta plats på dem i menyn Ritningsordning (Drawing sequence).

#### **Grundläggande former (Basic shapes)**

tank

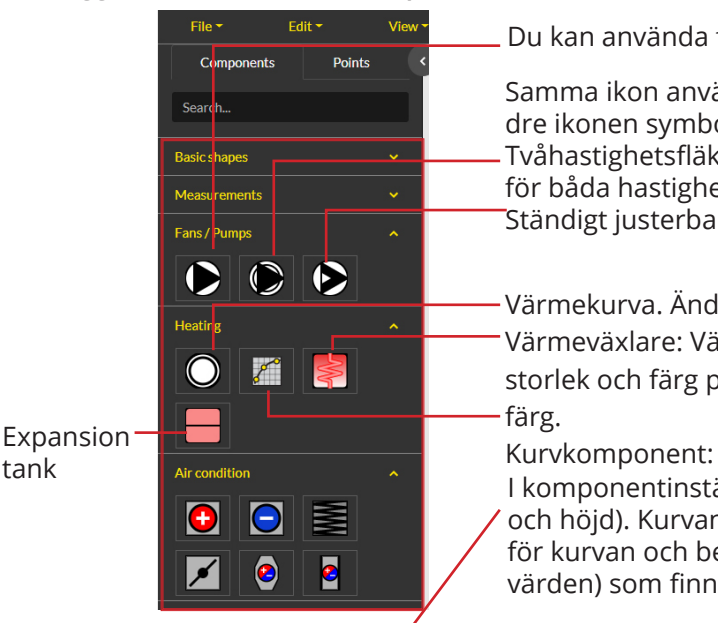

Du kan använda färdiga ritningar.

Samma ikon används för olika ändamål i olika storlek. Den mindre ikonen symboliserar pumpen och större symboliserar fläkten. Tvåhastighetsfläkt. Det finns indikationspunkter och larmpunkter för båda hastigheterna.

Ständigt justerbar frekvensomformare.

Värmekurva. Ändra ID. Det är L1 som standard.

Värmeväxlare: Välj "komponentinställningar" och du kan anpassa storlek och färg på växlaren och till och med rörens storlek och färg.

I komponentinställningarna anger du tabellens storlek (bredd och höjd). Kurvan visas grafiskt. Du kan namnge x- och y-axlarna för kurvan och bestämma hur många punkter (par av x- och yvärden) som finns på kurvan.

Dra kurvpoängen till fälten i avsnittet "Links and states" (Länkar och tillstånd). I det här exemplet är utetemperaturerna -20 och 20 fasta, så att du kan ange numeriska värden i dessa fält (1.Pointaxis och 5.Point-axis). Notera! +20 ° C måste anges utan tecken (utan + tecken).

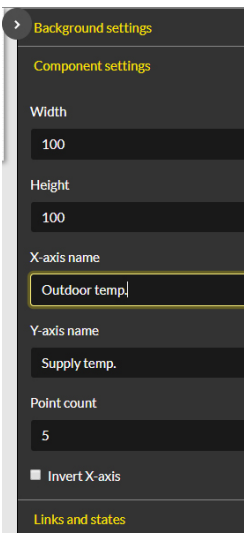

**Tips:** Du kan använda "search" (sökfunktionen) när du söker efter information att länka till.

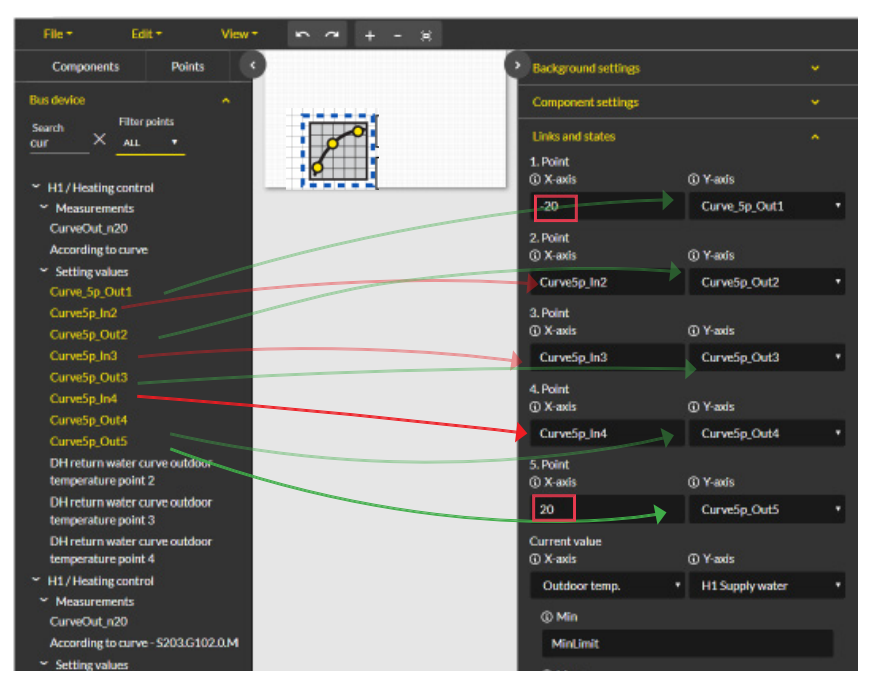

Webbläsarens värmekurva vy:

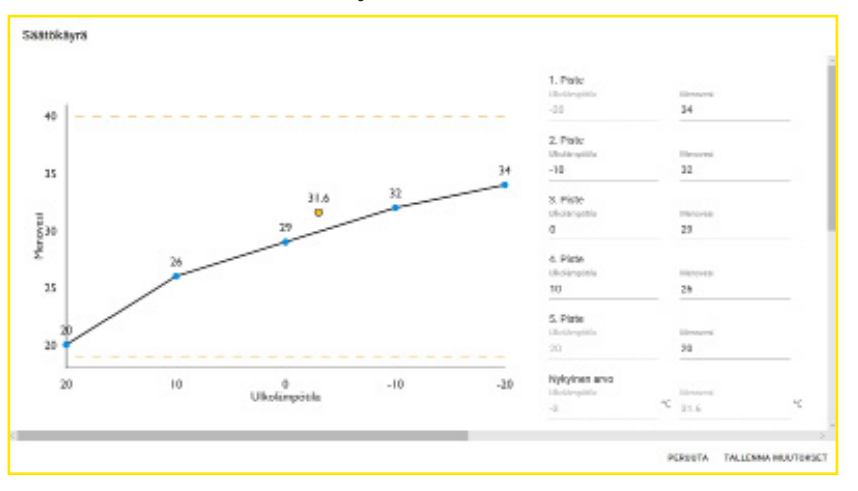

**Manuell styrning**

Du kan växla individuella punkter till manuell styrning och välja styrningsläge. En handikon visas när manuell styrning är på. Handsymbolen och ikonen visas också när manuell styrning är aktiverad

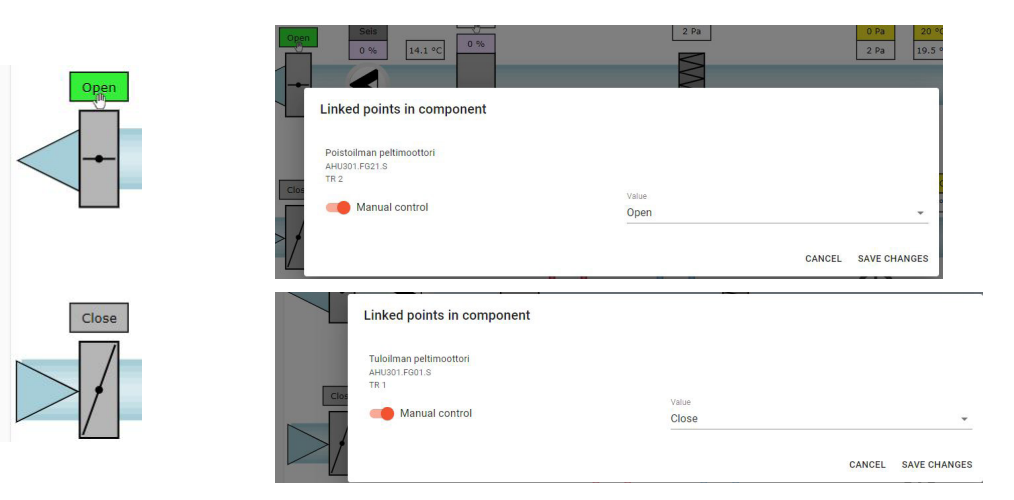

## **8.2 Larm (Alarms)**

Larmikonen och antalet aktiva larm visas högst upp till höger i webbläsaren. Mer detaljerad information om larm hittar du på fliken Aktiva larm (Active alarms). Mer information om larm finns på sidorna 12–14.

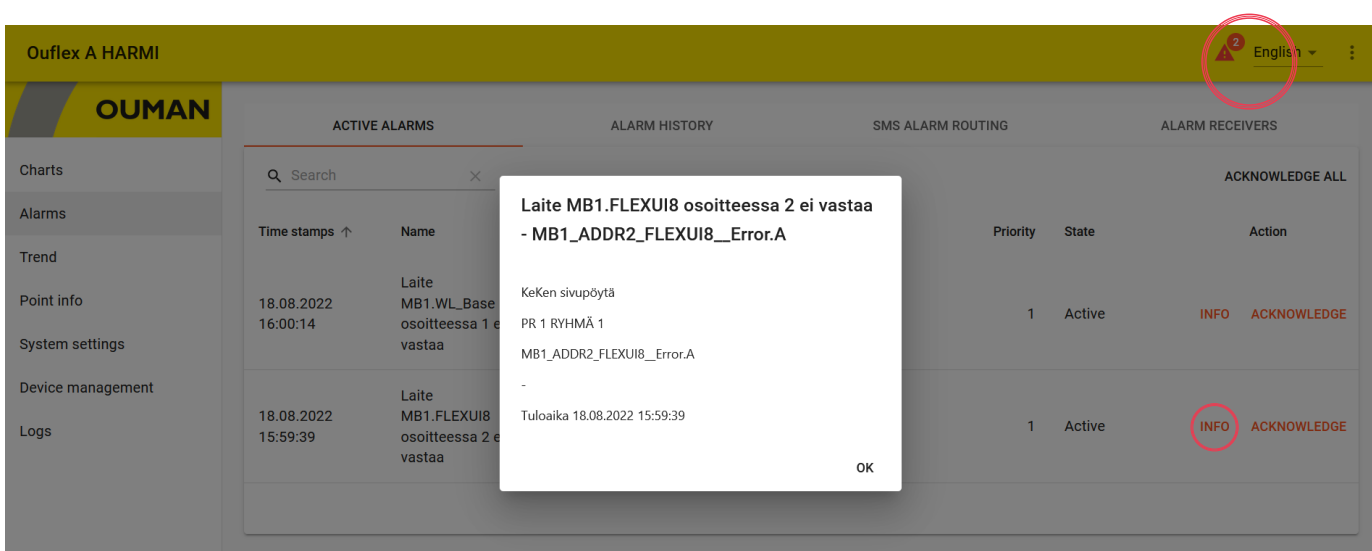

**Larmdirigering (Alarm routing)**

**Larm kan dirigeras i enlighet med ett veckoprogram. En avvikelsekalender kan skapas för alla perioder som avviker från ett normalt veckoprogram. Du kan ignorera det veckovisa programmet och den avvikelsekalendern genom att välja "Manuell styrning" (Manual control).**

**Veckoprogram (Weekly schedule)**

Välj fliken " Alarm routing" (Larmdirigering)

- 1. Välj en larmgrupp som ska dirigeras.
- 2. Välj "Lägg till ny" (Add new).
- 3. Välj de dagar i veckan som dirigeringen ska vara aktiverad.
- 4. Ange starttiden och välj teamet som larmet dirigeras till, t.ex. "Team1" (du kan definiera teamets telefonnummer på fliken "Larmmottagare" (Alarm recipients).
- 5. Välj " Add new " (Lägg till ny).
- 6. Definiera när larm inte ska dirigeras till teamet.
- 7. Vid behov kan du ignorera dirigeringsprogrammet genom att välja manuell styrning.
- 8. Klicka sedan på "Spara".
- 9. Du kan även ignorera det veckovisa programmet genom att använda en avvikelsekalender (se nästa sida).

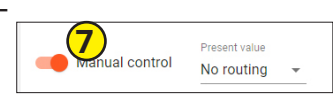

**8**

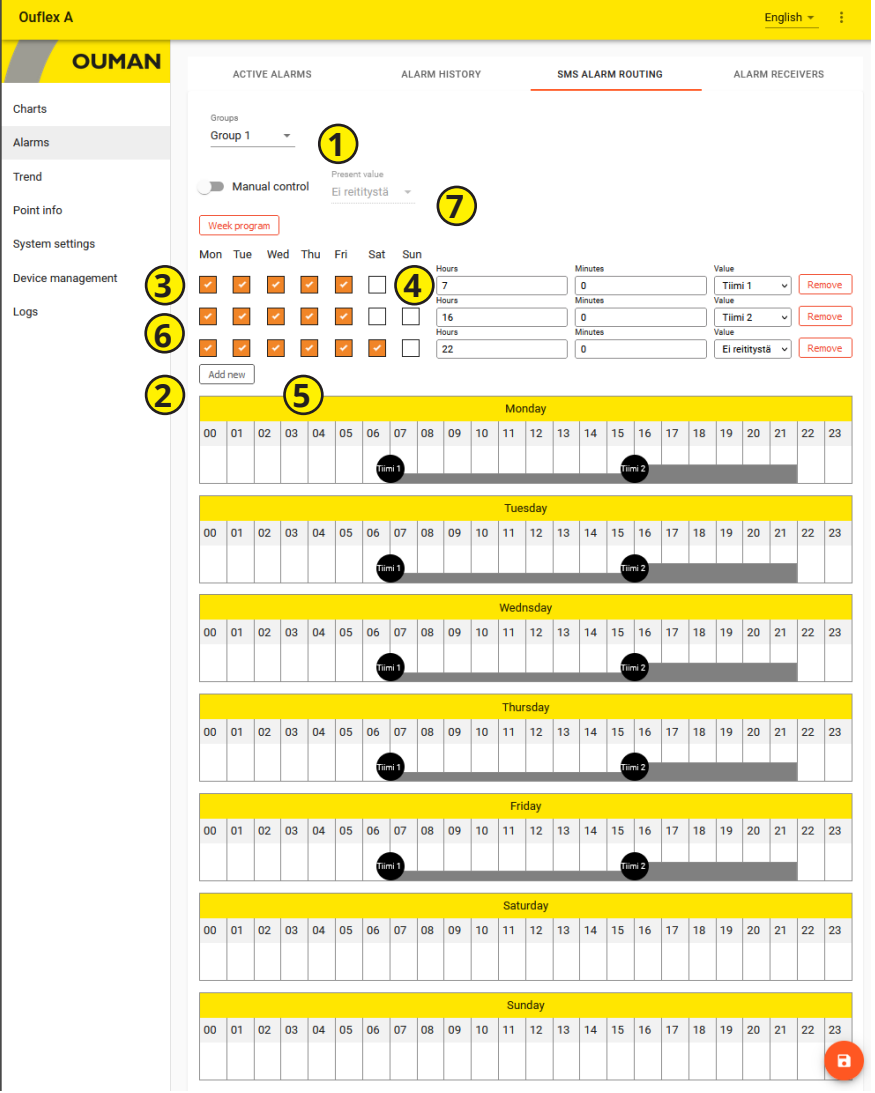

### **Larmmottagarna (Alarm receivers)**

Ett team kan innehålla upp till 5 telefonnummer och ett annat team som reservanvändare. Ett larm dirigeras till teamet som har ställts in som larmgruppens mottagare i det aktuella tidsprogrammet. Spara telefonnummer.

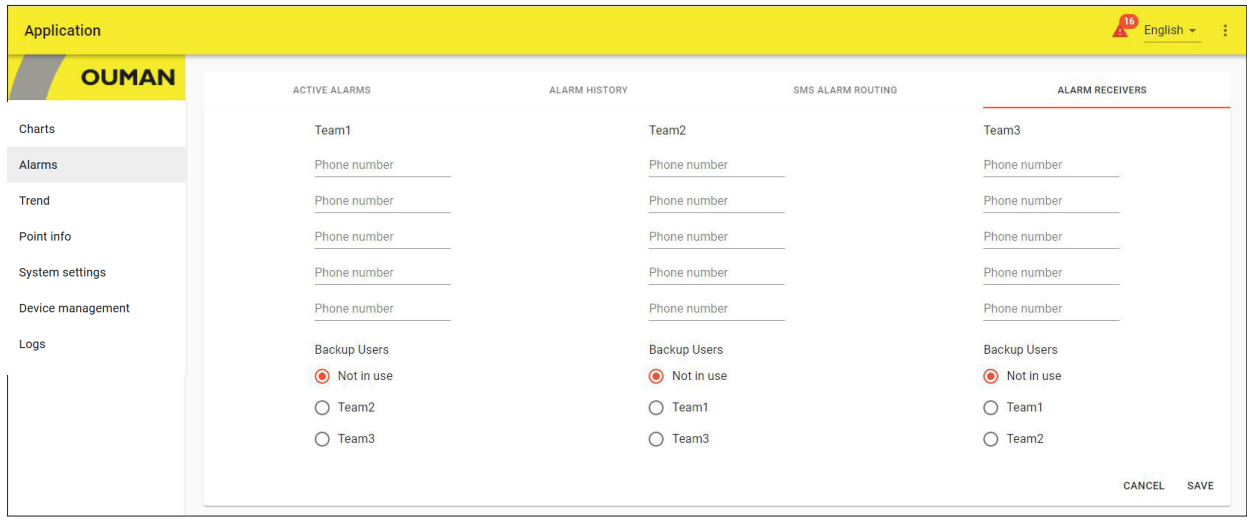

## **8.3 Trender (Trends)**

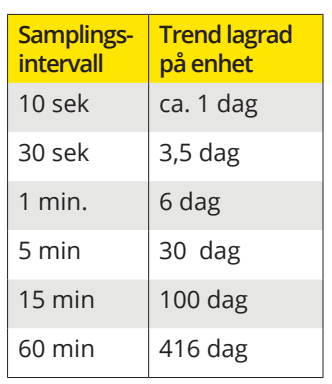

**Ouflex använder en lokal trend. En enda trendgrupp kan bestå av maximalt 30 trendpunkter. Enheten innehåller 200 objekt som vart och ett kan samla in 10 000 prover. Det angivna samplingsintervallet fastställer över vilken period som enheten samlar in trenddata. Om samplingsintervallet till exempel är 10 sekunder, samlas trenddata in över ungefär en dag. Om samplingsintervallet är 60 minuter, samlas trenddata in över mer än ett år.**

Välj "Create trend" (Lägg till trend) på fliken "Trends" (Trender) tab.

- 1. Du kan byta namn på trendgruppen genom att ange ett nytt namn i stället för det aktuella namnet.
- 2. Dra de punkter du vill lägga till i trendgruppen med hjälp av musen. En enda trendgrupp kan bestå av maximalt 30 trendpunkter. De punkter som valts ut för insamling av trenddata är markerade i grönt.
- 3. Du kan redigera insamlingen av trenddata genom att klicka på pilen (>) framför punkten. Som standard samlar enheten in trenddata med ett samplingsintervall på 60 sekunder.
- 4. Inställningarna för trendinsamling visar vilka punkter som har kopplats till trendgruppen.
- 5. "Y axel setting" (inställningarna för y-axeln) kan du namnge y-axeln och skala y-axeln genom att ge axeln ett minimi- och ett maximivärde. Om du inte tilldelar ett minimi- och maximivärde till axeln, skalas axeln alltid utifrån de faktiska värdena. Du kan också välja om grafen ska visas som en linje eller ett område och vilka trendpunkter som använder den y-axeln. Tryck på OK för att acceptera ändringen. Du kan göra fyra y-axlar. Ställ in perioden du vill visa trenddata för genom att ange start- och sluttid eller genom att välja en dag, vecka eller månad.

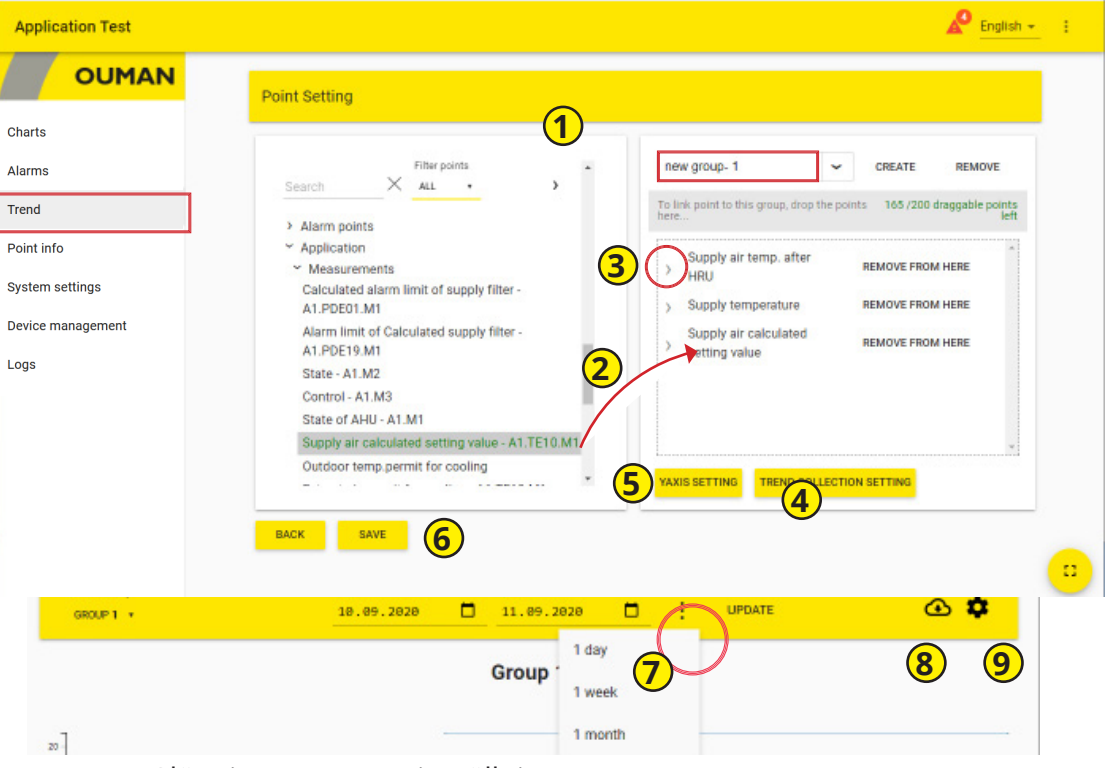

- 6. Glöm inte att spara inställningarna.
- 7. Definiera den period under vilken du vill visa trenddata genom att ställa in start- och sluttid eller genom att välja "day" (en dag), "week" (vecka) eller "month".(månad).
- 8. Klicka på ikonen för att spara trenden i en CSV-fil. Filen kan redigeras i Excel.
- 9. Klicka på hjulikonen om du vill aktivera trendredigeringsläget.

## **8.4 Systeminställningar (System settings)**

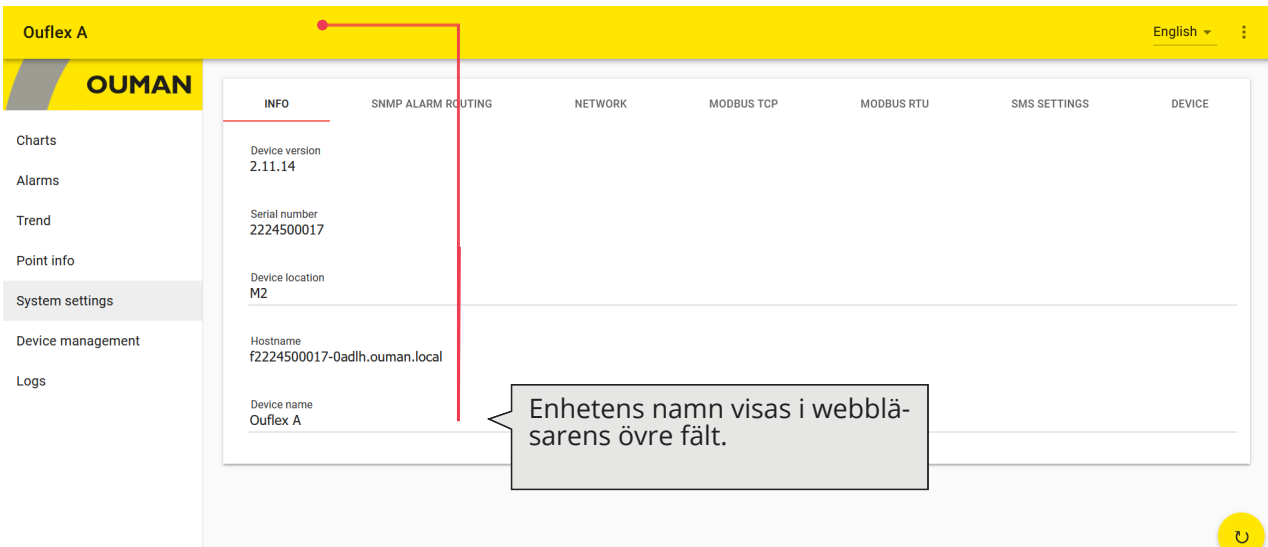

Systeminställningarna presenteras mer detaljerat i en separat del av den här manualen.

- I vyn "Info" visas enhetsversionen och värdnamnet.
- "Alarm routing" Larmdirigering och SNMP-inställningar, se sidan 8. (SNMP måste vara aktiverat om larm ska skickas till Ounet)
- Nätverksanslutningar, se sidan 6–7. Om du inaktiverar Ouman Access går det inte att skapa en anslutning till enheten via internet med en webbläsare. Ouman Access kan aktiveras i enhetens nätverksinställningar.
- Modbus TCP, se sidan 8. Ändra inga portinställningar om det inte är helt nödvändigt.
- Modbus RTU, se sidan 8. Du kan se från WEB UI om Modbus RTU-slaven är aktiverad eller inte. Om det uppstår några bussproblem kan du försöka ändra Baudhastigheten för att testa vilken hastighet som passar bäst för bussen.
- Enhet, se sidan 7. Som standard är förlängningsbussen aktiverad. Om ingen enhet är ansluten till C-bussen, inaktiverar du bussen så att den röda varningslampan inte lyser i onödan. (LED-lampan blinkar också om det finns ett larm i RTU-bussenheten.) Synkronisering av styrenhetens tid synkroniserar tiden för en styrenhet som är ansluten till C-bussen (med andra ord synkroniserar den inte tiden för en styrenhet som är ansluten till RTU-bussen).

## **8.5 Enhetshantering (Device management)**

- I enhetshanteringen kan du uppdatera enhetens firmware och styrapplikation. I Ouflex BAverktyget väljs först nedladdning till en zip-fil och denna zip-fil väljs sedan från WEB UI. När programvaran har uppdaterats startar du om enheten.
- Du kan även ändra eller återställa lösenordet. Vid återställning anges standardlösenordet från fabriksinställningarna som lösenord. Du kan se standardlösenordet på etiketten som sitter på sidan av enheten. Användare på nivån "service" kan återställa markerade lösenord för användare på nivån "service", "användare" (user) och "åskådare" (viewer). Ange det nuvarande lösenordet för den inloggade användaren i fältet, även om du återställer lösenordet för en annan användare, till exempel en användare på nivån "användare" (user).

## **8.6 Logg (Logs)**

- Du kan visa Modbus-felloggen, enhetsloggen samt Modbus-diagnostiken. I Modbus-diagnostikvyn kan du visa enhetsspecifik status. Du kan rensa loggen.
- Klicka på  $\bullet$  -ikonen för att uppdatera skärmen.

## **8.7 Punktinformation (Point info)**

• Automatiskt genererad punktinformation, som visar alla egna punkter för Ouflex -enheten. Punktinformation är synlig för en person med åtkomsträttigheter på servicenivå.

## **Expansions moduler**

### **FLEX UI8**

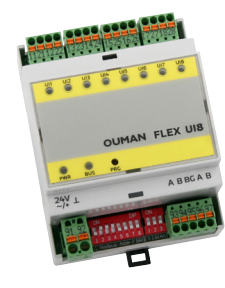

#### **FLEX UI8 enhet har 8 universalingångar. Standard som stöds signaler och sensortyper är:**

- sändare 0-10V
- sändare 0 / 4-20 mA
- passiva sensorer:
	- NTC10, NTC1.8, NTC2.2 och NTC20
		- Ni 1000 LG och Ni 1000 DIN 43760

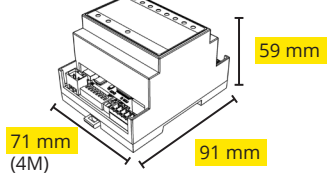

- Pt 1000
- potentialfria digital kontakt
- potentialfri pulsräknare

### **AO8**

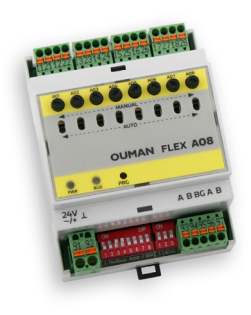

#### **FLEX AO8 är en Modbus RTU utgång-modul som monteras på DIN-skena. Enheten har 8 analoga utgångarna.**

- Utgående spänningsområde 0…10V
- Utgående ström max. 7 mA/utgång
- Varje utgång har Auto-Manuell omkopplare.
- Manuellt läge styrs via potentiometer i varje kanal separat.

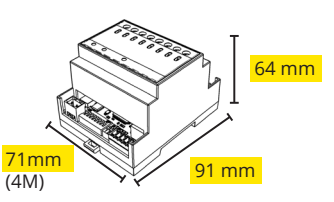

### **DO-4R**

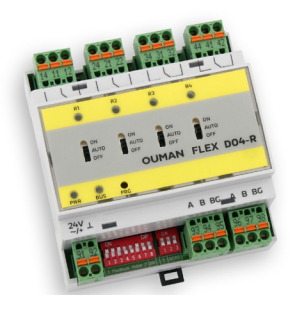

#### **FLEX DO4-R är en Modbus RTU relämodul som monteras på DIN-skena. Enheten har 4 relä styrningar.**

- Varje relästyrning är möjligt att välja antingen automatisk styrning eller tvångs PÅ eller AV kontroll (AUTO - 0N - OFF).
- Växlande reläer 230 Vac/ 4A eller 24 Vdc/4A
- Rekommenderas att installera i elskåpet

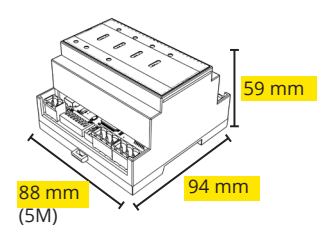

### **DO-4TRS**

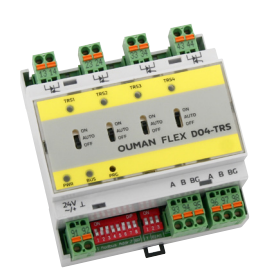

#### **FLEX DO4-TRS är en Modbus RTU triacmodul som monteras på DIN-skena. Enheten har 4 triac utgångarna.**

- Varje utgång är möjligt att välja antingen automatisk styrning eller tvångs PÅ eller AV kontroll (ON - AUTO - OFF).
- 24…230Vac, max 1A/utgång
- Potentialfria AC switch.
- DC styrning kräver installera en extra relä.

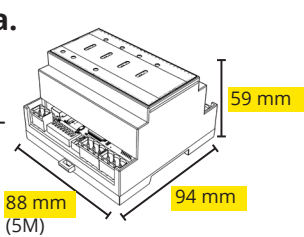

### **FLEX UI16**

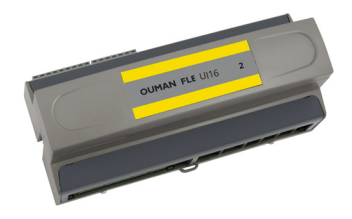

Flex UI 16 är en universell I/O-expansionsenhet som ansluts via RS-485 fältbussen till Ouflex A och monteras på DIN-skena. Modulen är försedd med 16 st. universella mätingångar (UI) med vilka man kan läsa följande typer av givare:

- Passiva givare
- Aktiva givare
- Digitala givare
- Impuls givare (4 st. Ingångar 13...16)

### **FLEX COMBI 21**

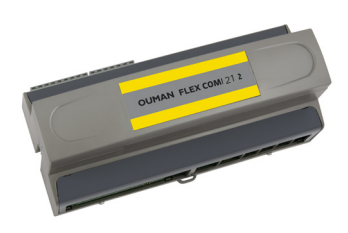

Flex Combi 21 är en I/O-apparat som ansluts via RS-485 fältbussen till Ouflex A och monteras på DIN-skena. Modulen är försedd med 9 st. universella mätningsingångar (UI) med vilka man kan läsa följande typer av meddelanden:

- Passiva givare
- Aktiva givare
- Digitala givare

2 st. 0…10 V universalutgångar (AO) 2 st. reläutgångar med växlande kontakter 4 st. reläutgångar med slutande kontakter 4 st. 24 Vac Triac-utgångar

#### **FLEX COMBI 32**

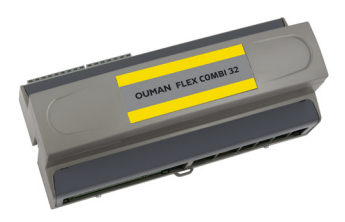

Flex Combi 32 är en I/O-apparat som ansluts via RS-485 fältbussen till Ouflex A och monteras på DIN-skena. Modulen är försedd med en heltäckande I/O-punkt samt 24 Vac och 15 Vdc spänningskällor. Modulen är försedd med 16 st. universella mätningsingångar (UI) med vilka man kan läsa följande typer av meddelanden:

- Passiva givare
- Aktiva givare
- Digitala givare
- Impuls givare (4 st. Ingångar 13...16)
- 6 st. 0…10 V universalutgångar (AO)
- 2 st. reläutgångar med växlande kontakter
- 4 st. reläutgångar med slutande kontakt
- 4 st. 24 Vac Triac-utgångar

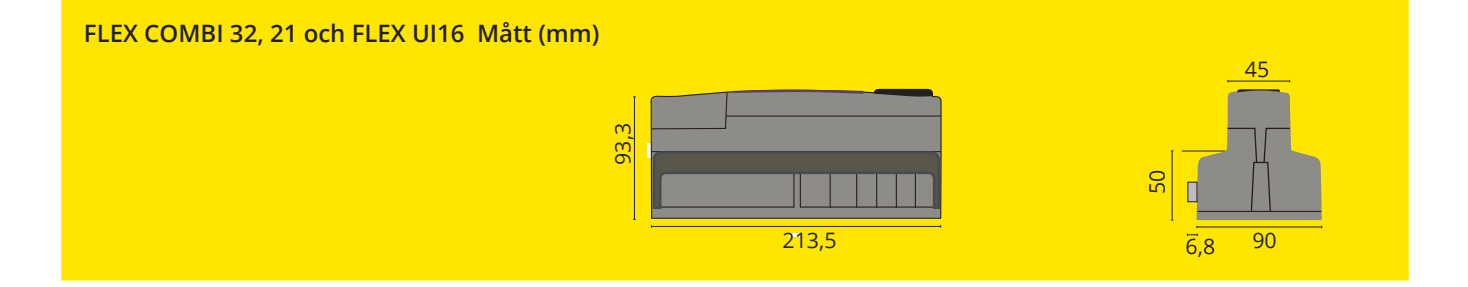

## **Produktinformation, garanti och produktavfall**

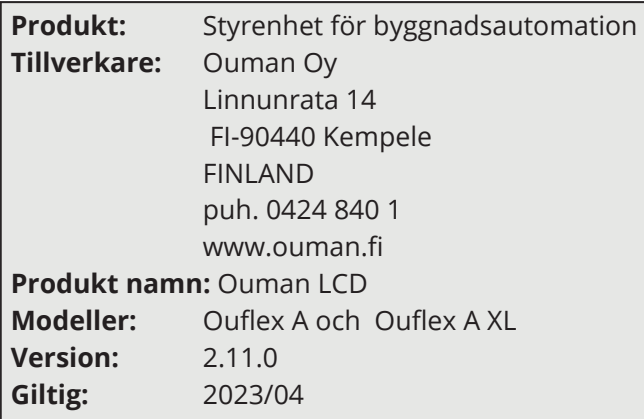

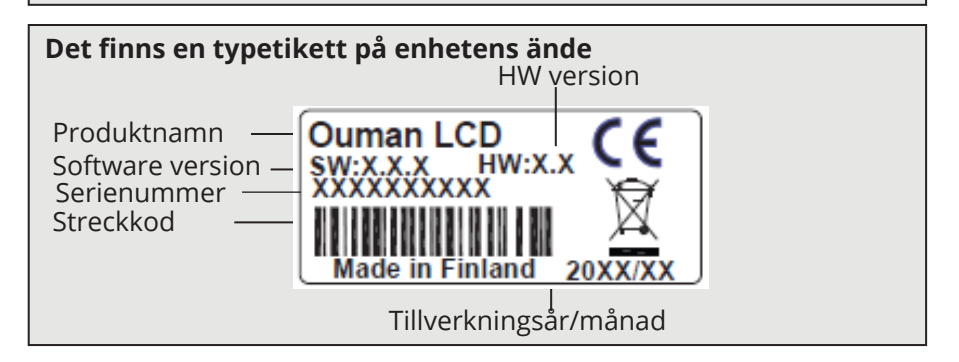

Ouflex includes open source software using the following licenses: AFL, AGPLv3 with OpenSSL exception, BSD-2c, BSD-3c, GPLv2, GPLv3, LGPLv2.1, MIT, MIT with advertising clause, NTP license, OpenSSL License, pkgconf license, The "Artistic License", zlib license.

The open source software in this product is distributed in the hope that it will be useful, but without any warranty, without even the implied warranty of merchantability or fitness for a particular purpose, see the applicable licenses for more details.

#### **GARANTI**

Ouman Oy ("Säljaren") ger en 24-månaders garanti för utrustningen avseende material och tillverkning, såvida parterna inte har kommit överens om en annan garantiperiod. Garantiperioden börjar löpa från inköpsdatumet för utrustningen. Vid fel i råmaterial eller tillverkning förbinder sig säljaren, under förutsättning att utrustningen levereras till säljaren utan dröjsmål och senast vid garantiperiodens utgång, att efter eget omdöme reparera felet, antingen genom att reparera den defekta produkten eller genom att kostnadsfritt förse köparen med en ersättande ny produkt.

Kostnaderna för att skicka enheten till säljaren för garantireparation står köparen för. Säljaren står för kostnaderna för att skicka tillbaka enheten till köparen, förutsatt att felet omfattas av garantin.

Garantin täcker inte skador som orsakats av olyckor, blixtnedslag, översvämning eller andra naturliga orsaker, normalt slitage, felaktig, vårdslös eller onormal användning, överbelastning, felaktig skötsel, eller ombyggnads-, ändrings- eller installationsarbete som inte utförts av säljaren (eller dennes auktoriserade representant).

Köparen ansvarar för valet av material som är känsliga för frätskador, såvida inget annat har överenskommits på ett lagenligt sätt. Om säljaren ändrar utrustningens konstruktion är han inte skyldig att göra motsvarande ändringar i redan köpta utrustningar. För att kunna åberopa garantin måste köparen ha uppfyllt sina skyldigheter som följer av leveransen och som anges i avtalet på ett korrekt sätt.

För varor som ersätts eller renoveras under garantin beviljar säljaren en ny garanti, men endast fram till utgången av garantitiden för den ursprungliga utrustningen. För reparation av utrustningen utanför garantiperioden beviljar säljaren en servicegaranti på 3 månader, som täcker det material som använts för reparationen och det utförda arbetet. Denna garanti påverkar inte de skyldigheter som konsumenten-kunden har enligt lag.

Konsumentens rättigheter enligt tvingande konsumentskyddslagstiftning gäller alltid. Mer information om leverans- och garantivillkoren finns på www.ouman.fi (Ouman Ltd - Allmänna leverans- och garantivillkor 2018).

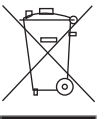

#### **Att kassera produkten**

Den här produkten får inte kasseras med hushållsavfall när dess livscykel är slut. För att undvika skador på miljön och medmänniskors hälsa till följd av okontrollerbar avfallshantering bör produkten hanteras skilt från övrigt avfall. Användarna bör ta kontakt med produktens återförsäljare, leverantören eller lokala miljömyndigheter som ger mer information om säkra alternativ för återvinning av produkten. Den här produkten får inte kasseras med annat kommersiellt avfall.

## Tekniska information Cuflex A/ Ouflex A XI

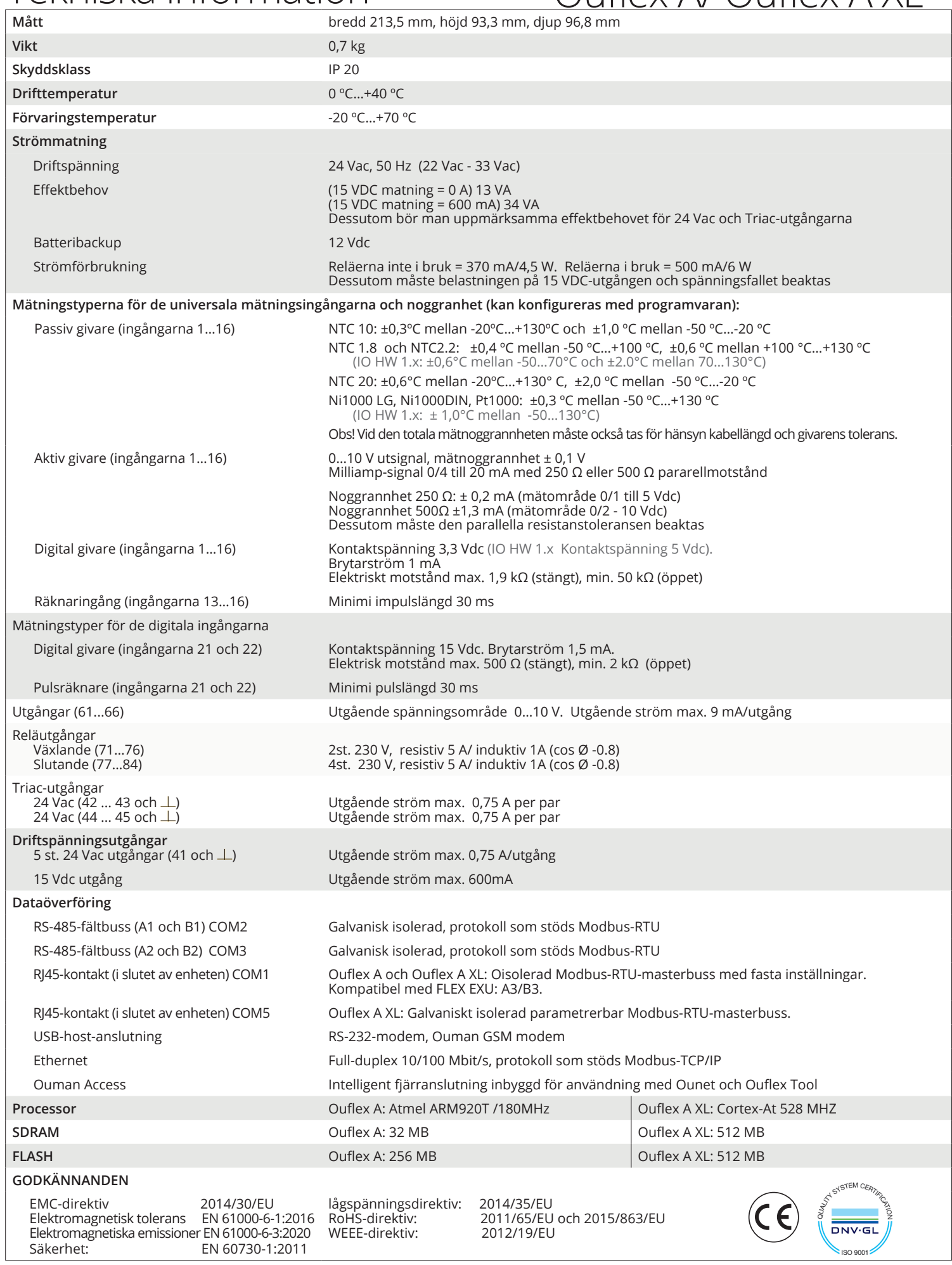

**IO-kort hw-version 2.0 framåt**

**Vi förbehåller oss alla rättigheter till tekniska förändringar.**<br>YM0006C\_Ouflex A\_XL\_Digital user manual\_v.211.\_SWE\_20230417 MPa<sup>.</sup>